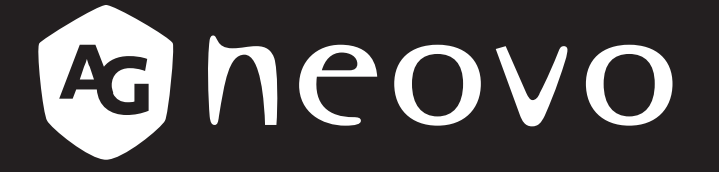

THE DISPLAY CHOICE OF PROFESSIONALS

**SX-15E, SX-17E & SX-19E LED-Backlit Display**

**User Manual**

www.agneovo.com

# **TABLE OF CONTENTS**

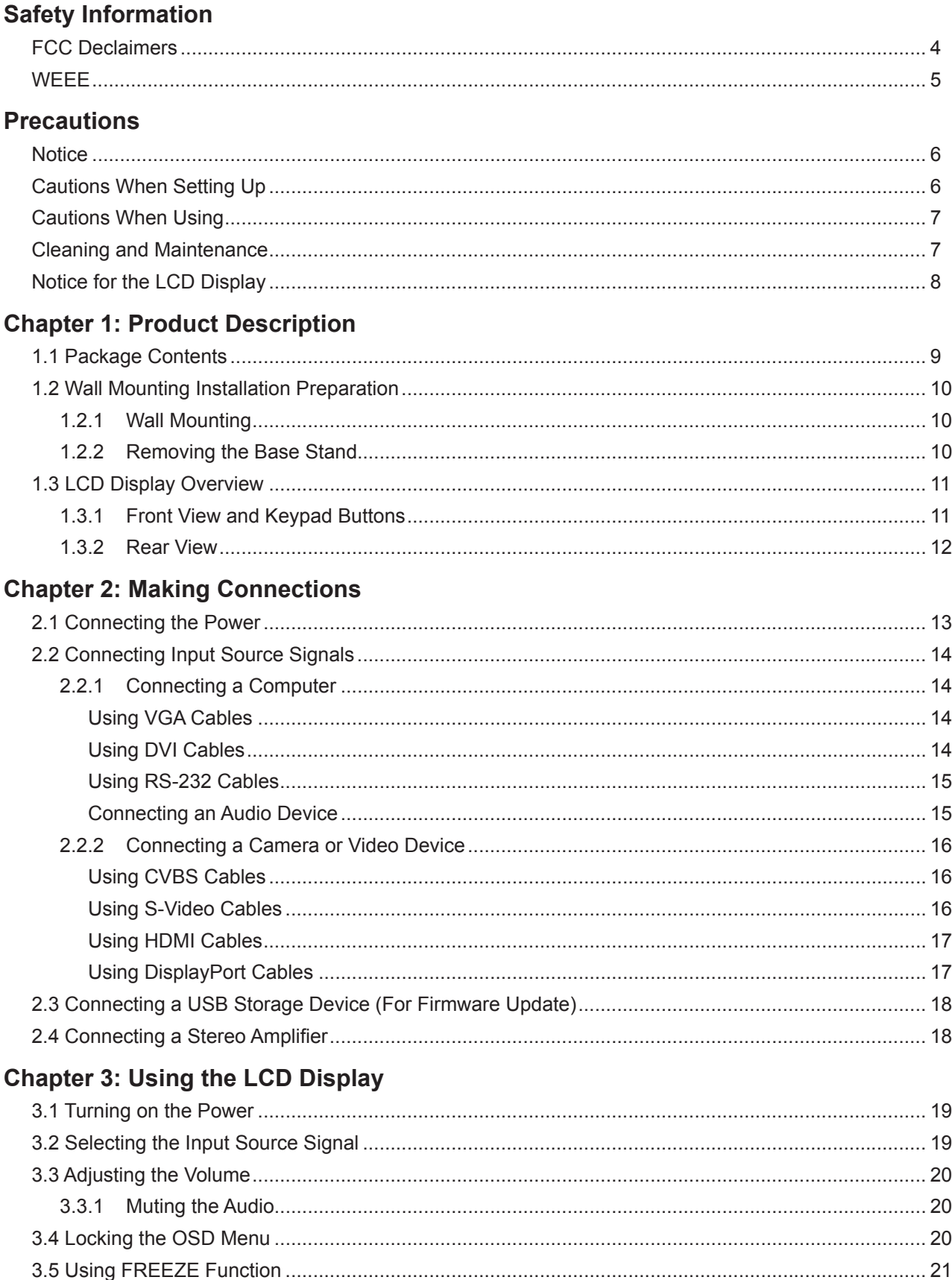

# **TABLE OF CONTENTS**

### **Chapter 4: On Screen Display Menu**

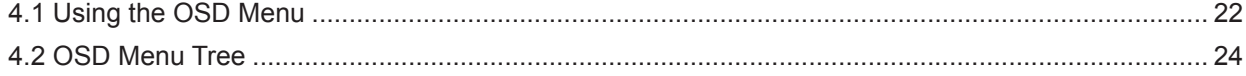

### **Chapter 5: Adjusting the LCD Display**

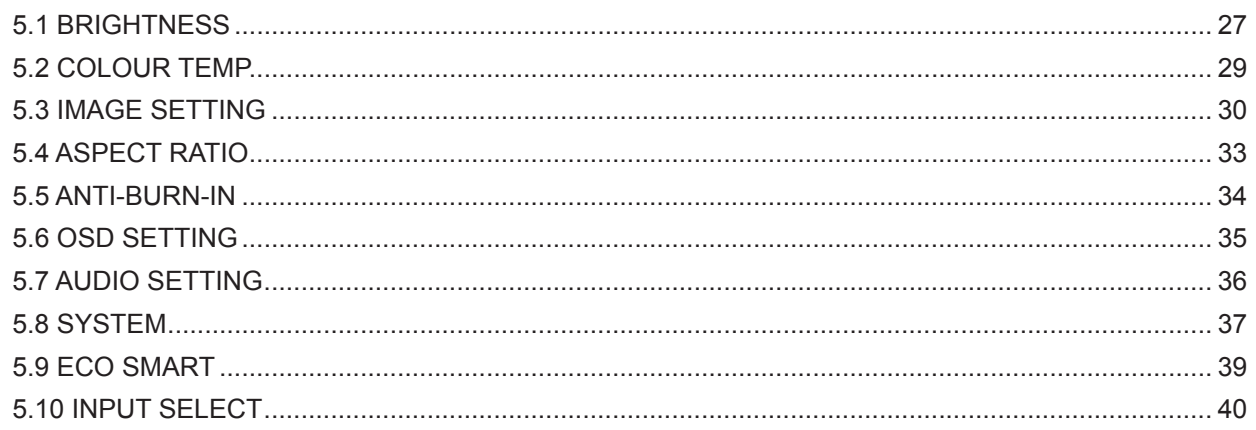

### **Chapter 6: Appendix**

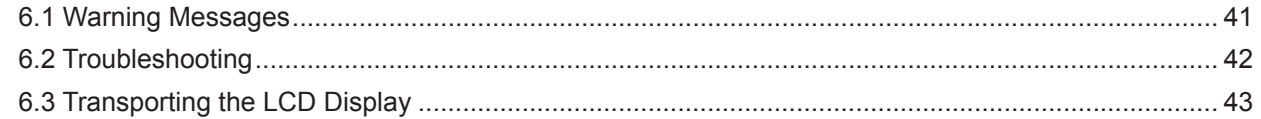

### **Chapter 7: Specifications**

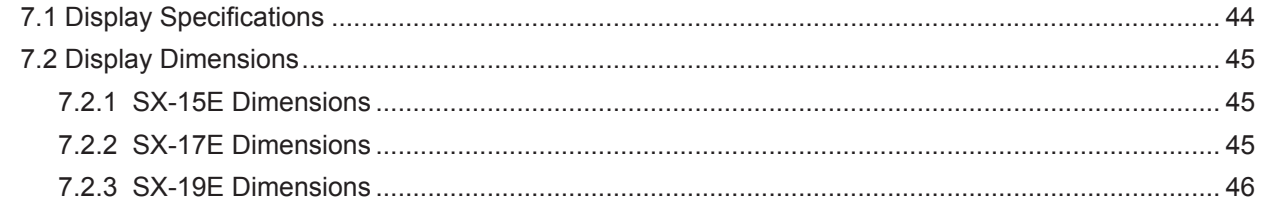

# **SAFETY INFORMATION**

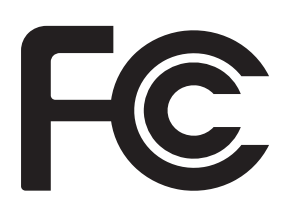

This FCC Class-B compliant digital device complies with the Interference-Causing Equipment Regulations of Canada.

### **FCC Declaimers**

This device complies with Section 15 of the FCC listing. The operation procedures must meet the following conditions: (1) the device must not cause any damaging interference; and (2) this device must accept any received interference, including any unpredictable interference that may possibly occur.

#### Dear users,

This device has passed the Class B digital service regulations and complies with Section 15 of the FCC listing; these are intended to provide reasonable warranty against damaging interference for home use. This device will produce, use, and emit radio frequency energy; therefore, installation or use without following the instructions given may cause damaging interference to radio communication. Nonetheless, it is not possible to state with certainty that interference will occur from specific installations. If this device has caused damaging interference to radio or TV signals (simply turn the device on and off to check if such interference is caused by the device), we recommend that you fix the interference using the following methods:

- Readjust the direction or location of the antenna.
- Increase the distance between this device and the receiver.
- Consult your local dealer or an experienced radio/TV technician.

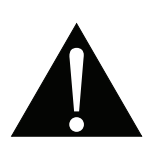

Warning:

Making changes or modifications to the device without the permission from an authorized dealer may void the warranty of this device.

# **SAFETY INFORMATION**

### **WEEE**

Information for users applicable in European Union countries.

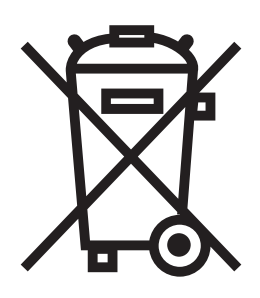

The symbol on the product or its packaging signifies that this product has to be disposed separately from ordinary household wastes at its end of life. Please kindly be aware that this is your responsibility to dispose electronic equipment at recycling centers so as to help conserve natural resources. Each country in the European Union should have its collection centers for electrical and electronic equipment recycling. For information about your recycling drop off area, please contact your local related electrical and electronic equipment waste management authority or the retailer where you bought the product.

## **PRECAUTIONS**

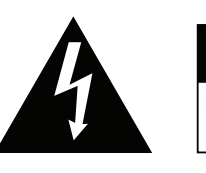

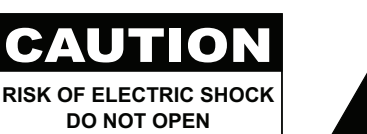

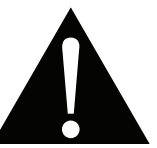

**Symbols used in this manual**

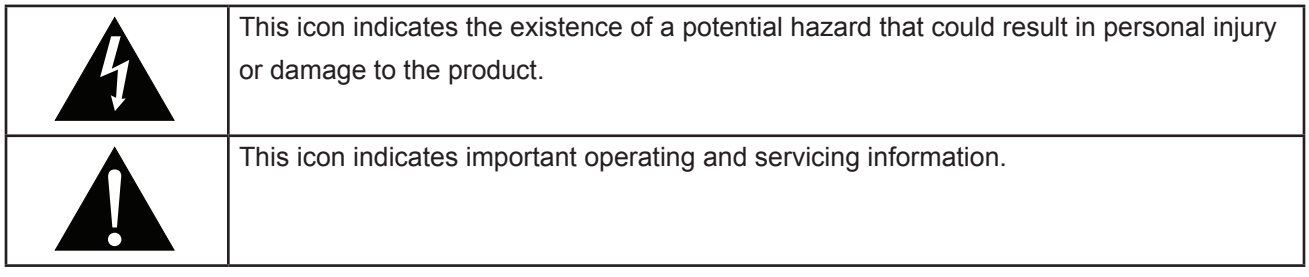

### **Notice**

- Read this User Manual carefully before using the LCD display and keep it for future reference.
- The product specifications and other information provided in this User Manual are for reference only. All information is subject to change without notice. Updated content can be downloaded from our website at **http://www.agneovo.com**.
- To register online, go to **http://www.agneovo.com**.
- To protect your rights as a consumer, do not remove any stickers from the LCD display. Doing so may affect the determination of the warranty period.

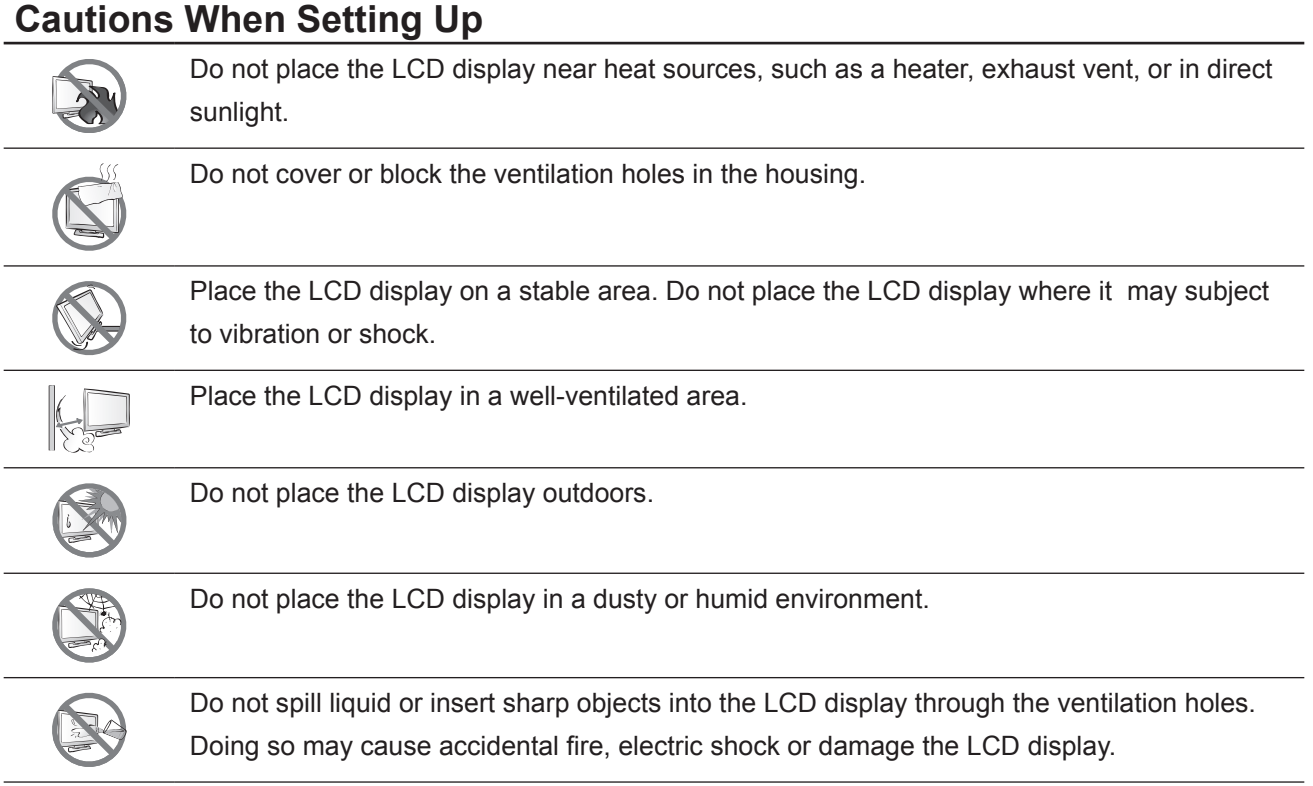

### **PRECAUTIONS**

### **Cautions When Using**

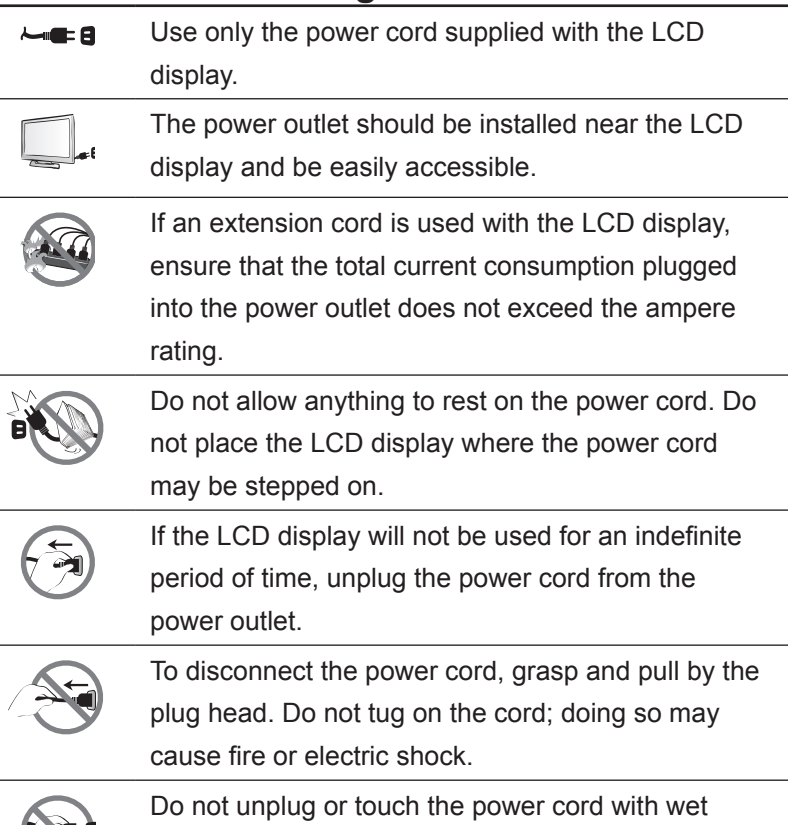

#### **Cleaning and Maintenance**

hands.

The LCD display comes with NeoV™ Optical Glass. Use a soft cloth lightly moistened with a mild detergent solution to clean the glass surface and the housing.

Do not rub or tap the surface of the glass with sharp or abrasive items such as a pen or screwdriver. This may result in scratching the surface of the glass.

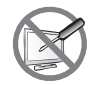

Do not attempt to service the LCD display yourself, refer to qualified service personnel. Opening or removing the covers may expose you to dangerous voltage or other risks.

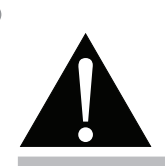

#### **Warning:**

Unplug the power cord from the power outlet and refer to qualified service

personnel under the following conditions:

- **♦** When the power cord is damaged.
- **♦** If the LCD display has been dropped or the housing has been damaged.
- **♦** If the LCD display emits smoke or a distinct odor.

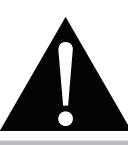

#### **Warning:**

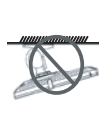

Ceiling mount or mount on any other horizontal surface overhead are not advisable.

Installation in contravention of the instructions may result in undesirable consequences, particularly hurting people and damaging property. Users who have already mounted the display on the ceiling or any other horizontal surface overhead are strongly advised to contact AG Neovo for consultations and solutions to help ensure a most pleasurable and fulfilling display experience.

#### **Notice for the LCD Display**

In order to maintain the stable luminous performance, it is recommended to use low brightness setting.

Due to the lifespan of the lamp, it is normal that the brightness quality of the LCD display may decrease with time.

When static images are displayed for long periods of time, the image may cause an imprint on the LCD display. This is called image retention or burn-in.

To prevent image retention, do any of the following:

- Set the LCD display to turn off after a few minutes of being idle.
- Use a screen saver that has moving graphics or a blank white image.
- Switch desktop backgrounds regularly.
- Adjust the LCD display to low brightness settings.
- Turn off the LCD display when the system is not in use.

Things to do when the LCD display shows image retention:

- Turn off the LCD display for extended periods of time. It can be several hours or several days.
- Use a screen saver and run it for extended periods of time.
- Use a black and white image and run it for extended periods of time.

When the LCD display is moved from one room to another or there is a sudden change from low to high ambient temperature, dew condensation may form on or inside the glass surface. When this happens, do not turn on the LCD display until the dew disappears.

Due to humid weather conditions, it is normal for mist to form inside the glass surface of the LCD display. The mist will disappear after a few days or as soon as the weather stabilizes.

There are millions of micro transistors inside the LCD display. It is normal for a few transistors to be damaged and to produce spots. This is acceptable and is not considered a failure.

# **CHAPTER 1: PRODUCT DESCRIPTION**

### **1.1 Package Contents**

When unpacking, check if the following items are included in the package. If any of them is missing or damaged, contact your dealer.

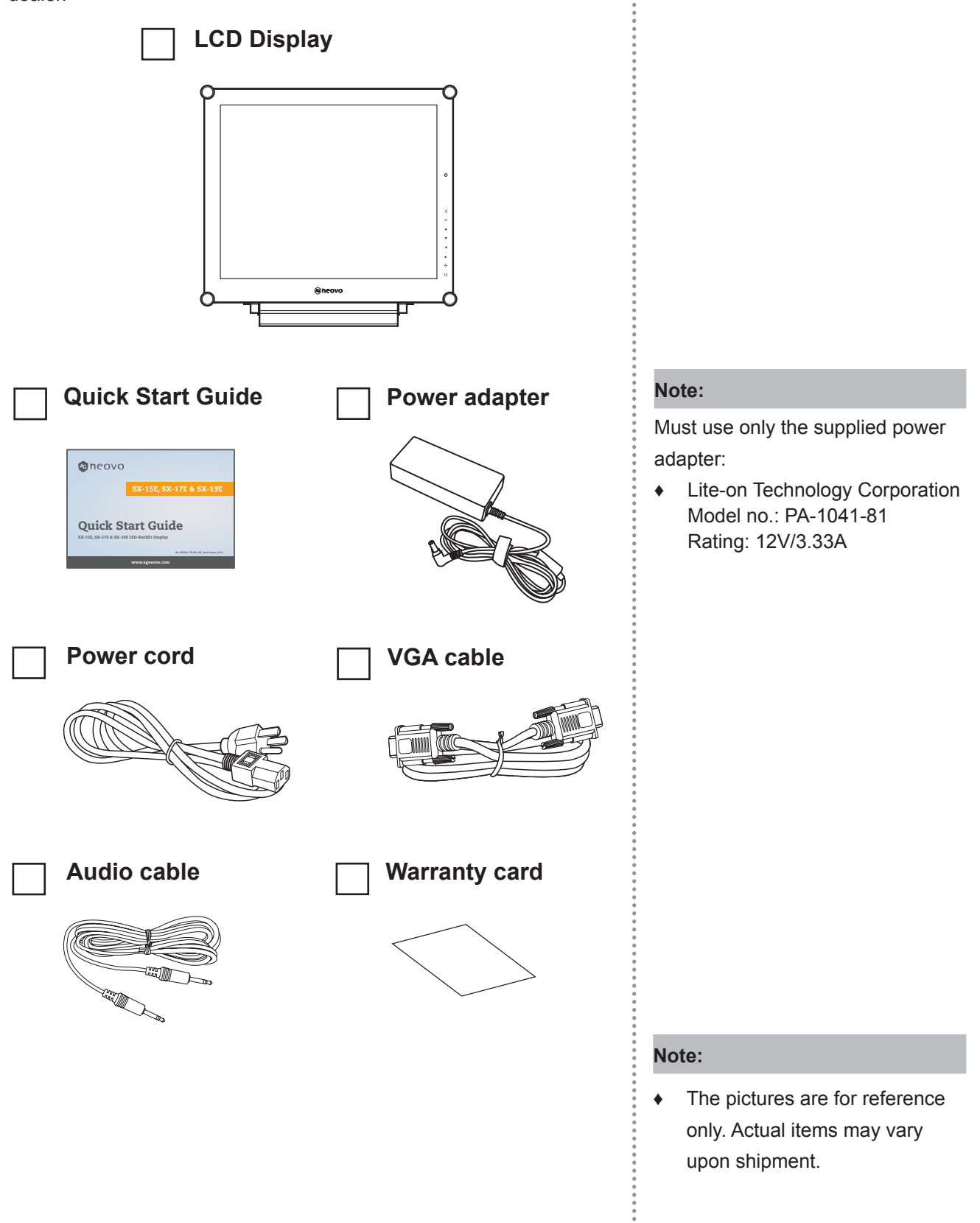

### **PRODUCT DESCRIPTION**

### **1.2 Wall Mounting Installation Preparation**

#### **1.2.1 Wall Mounting**

**1 Remove the base stand.**

See procedures below.

#### **2 Wall mount the LCD display.**

Screw the mounting bracket to the VESA holes at the rear of the LCD display.

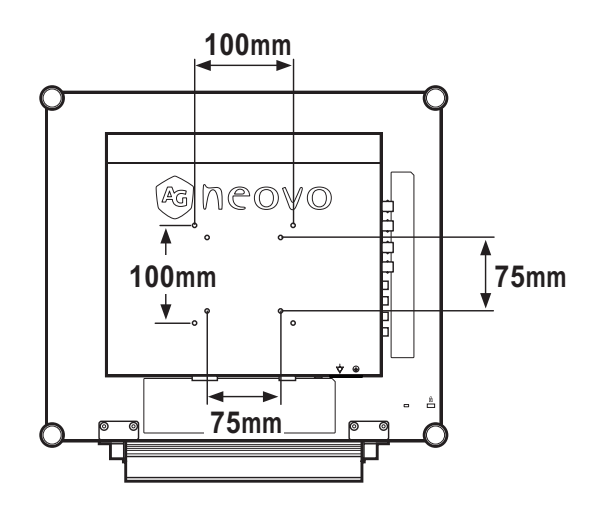

#### **1.2.2 Removing the Base Stand**

- 1 Carefully place the product screen side down on a cushioned surface that will protect product and screen from damage.
- 2 Remove the screws securing the base stand from the LCD display.
- 3 Detach the base stand.
- 4 Lock the screws back.

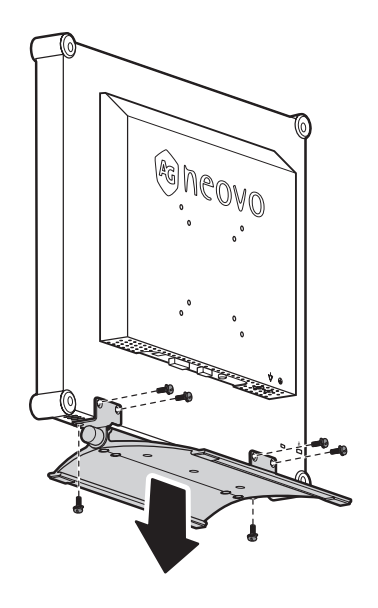

#### **Note:**

To protect the glass panel, place a towel or soft cloth before laying the LCD display down.

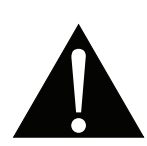

#### **Warning:**

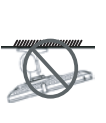

Ceiling mount or mount on any other horizontal surface overhead are not advisable.

Installation in contravention of the instructions may result in undesirable consequences, particularly hurting people and damaging property. Users who have already mounted the display on the ceiling or any other horizontal surface overhead are strongly advised to contact AG Neovo for consultations and solutions to help ensure a most pleasurable and fulfilling display experience.

#### **Note:**

Take measures to prevent the LCD display from falling down and lessen possible injury and damage to the display in case of earthquakes or other disasters.

- **♦** Use only the 75 x 75 mm and 100 x 100 mm wall mount kit recommended by AG Neovo.
- Secure the LCD display on a solid wall strong enough to bear its weight.

## **PRODUCT DESCRIPTION**

### **1.3 LCD Display Overview**

#### **1.3.1 Front View and Keypad Buttons**

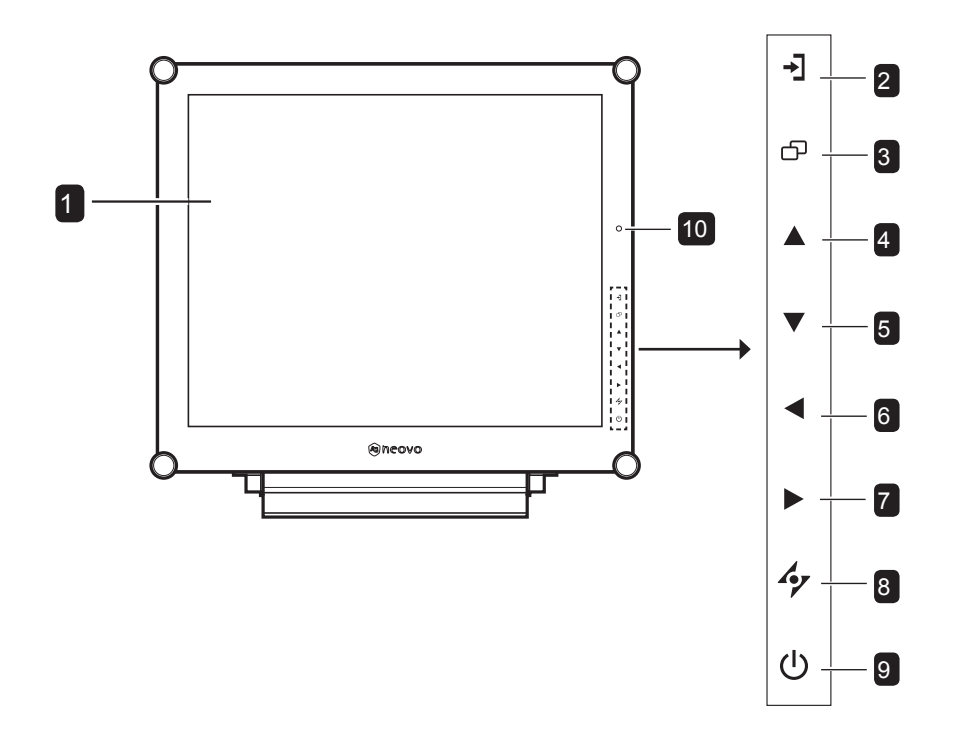

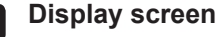

1

5

6

4

The LCD display screen is protected by NeoV<sup>™</sup> Optical Glass.

- **SOURCE:** Press to select the input signal source. 2
- **MENU:** Press to display/hide the OSD menu**.** 3

**UP:** Hot Key: Screen Freeze

- During OSD menu selection, press to select an option or adjust the settings.
- **DOWN:** Hot Key: Picture Mode
- During OSD menu selection, press to select an option or adjust the settings.
- **LEFT:** Hot Key: Volume Down
- Press to display the volume screen. Then press again to decrease the volume.
- During OSD menu selection, press to select an option or adjust the settings.
- **RIGHT:** Hot Key: Aspect Ratio Change 7
	- Press to increase the volume.
	- During OSD menu selection, press to select an option, adjust the settings, or enter the submenu.
- **AUTO:** Hot Key: For VGA input signal source, press to perform auto adjustment. 8
	- During OSD menu selection, press to close the OSD menu or exit a submenu.

#### **POWER / LED indicator:**  9

- Press to turn the power on or off. Green - Power on Amber - Standby mode Off - Power off
- 10 **EcoSmart sensor:** Detect ambient lighting conditions and automatically adjust the brightness levels. Refer to page 39 "ECO SMART" for more information.

### **PRODUCT DESCRIPTION**

#### **1.3.2 Rear View**

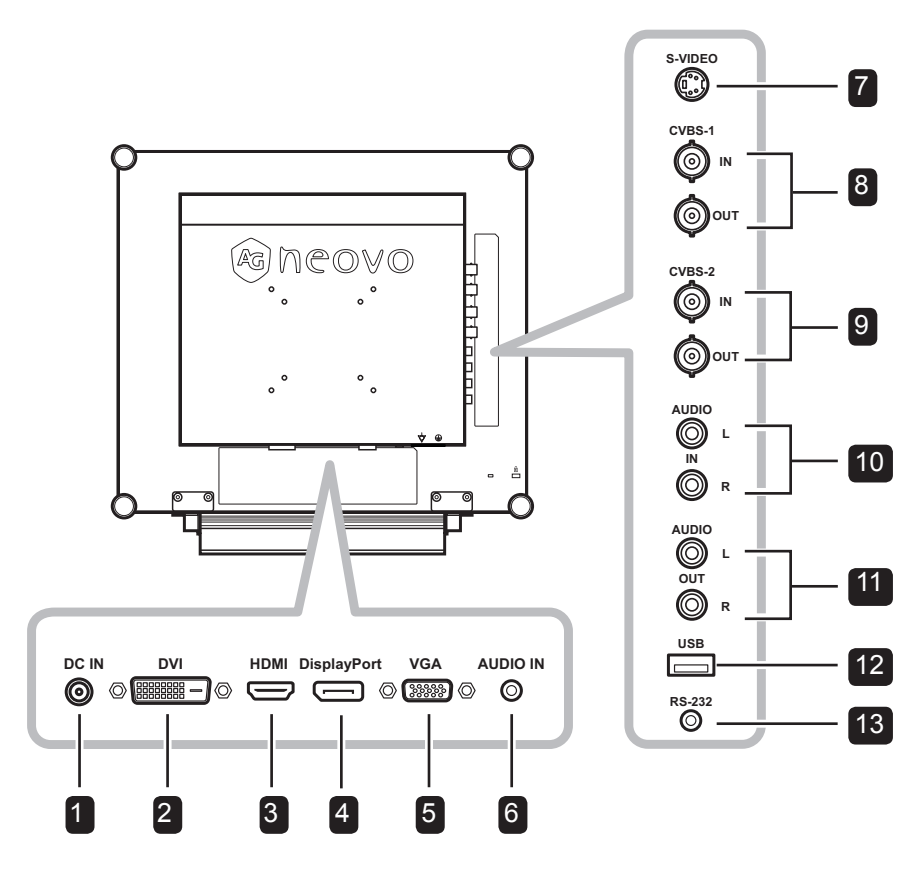

#### **DC power input 11**

Use to connect the power adapter.

Use to connect a PC using DVI cable for digital input signal.

#### 3 **HDMI connector**

4

5

7

2

Use to connect an input device using HDMI cable for digital input signal.

#### **DisplayPort connector**

Use to connect a PC or video device using a displayport cable for digital input signal.

#### **VGA connector**

Use to connect a PC using a VGA cable for analogue input signal.

#### **Audio port** 6

Use to connect an audio cable for the PC's audio input.

#### **S-Video connector**

Use to connect S-Video cable for the S-Video signal.

#### **COMPOSITE Video input/output connectors (1)** 8

Use to connect composite cables for CVBS **DVI connector** input/output signal.

9

#### **COMPOSITE Video input/output connectors (2)**

Use to connect composite cables for CVBS input/output signal.

#### **COMPOSITE Audio input connectors** 10

Use to connect RCA cables for CVBS / S-Video audio signal.

#### **COMPOSITE Audio output connectors** 11

Use to connect RCA cables for CVBS / S-Video audio signal.

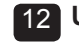

#### **USB connector** 12

Use to connect a USB compatible storage device for software update.

#### **RS-232 connector** 13

Use to connect an RS-232 cable for network output / input for the loop-through function.

# **CHAPTER 2: MAKING CONNECTIONS**

### **2.1 Connecting the Power**

- **1** Connect the power cord to the power adapter.
- **2** Connect the power adapter to the DC power input at the rear of the LCD display.
- **3** Connect the power cord plug to a power outlet or a power supply.

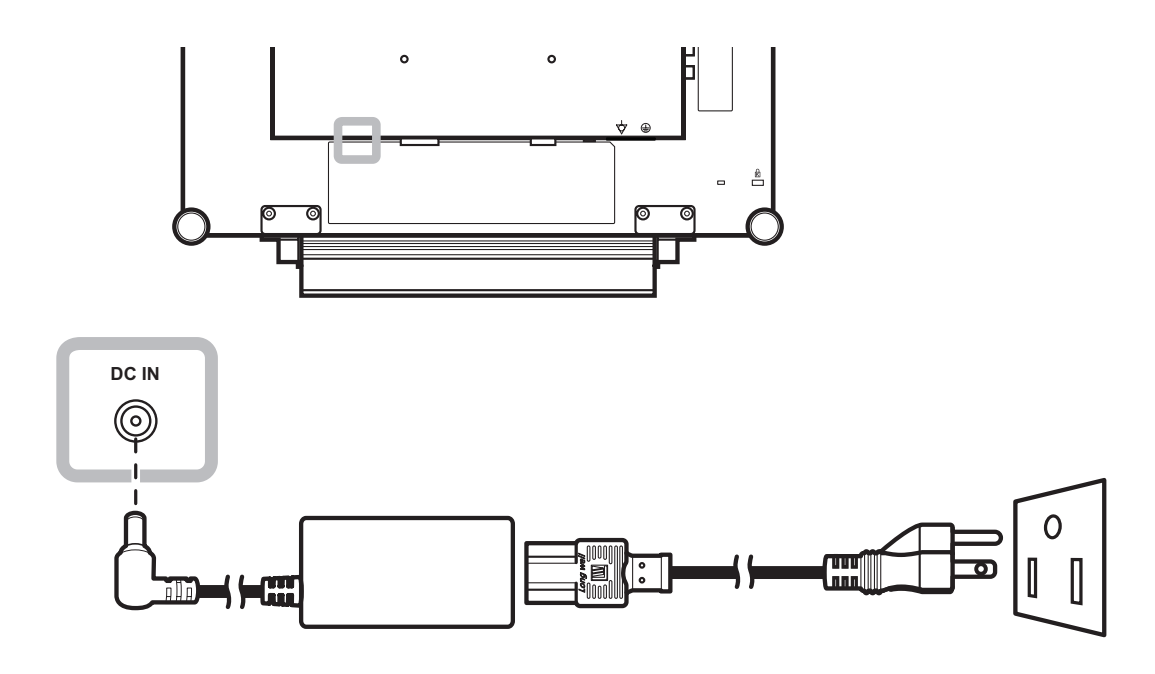

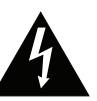

#### **Caution:**

Make sure that the LCD display is not connected to the power outlet before making any connections. Connecting cables while the power is ON may cause electric shock or personal injury.

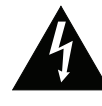

#### **Caution:**

When unplugging the power cord, hold the power cord by the plug head. Never pull by the cord.

### **2.2 Connecting Input Source Signals**

#### **2.2.1 Connecting a Computer**

#### **Using VGA Cables**

Connect one end of a VGA cable to the VGA connector of the LCD display and the other end to the VGA connector of the computer.

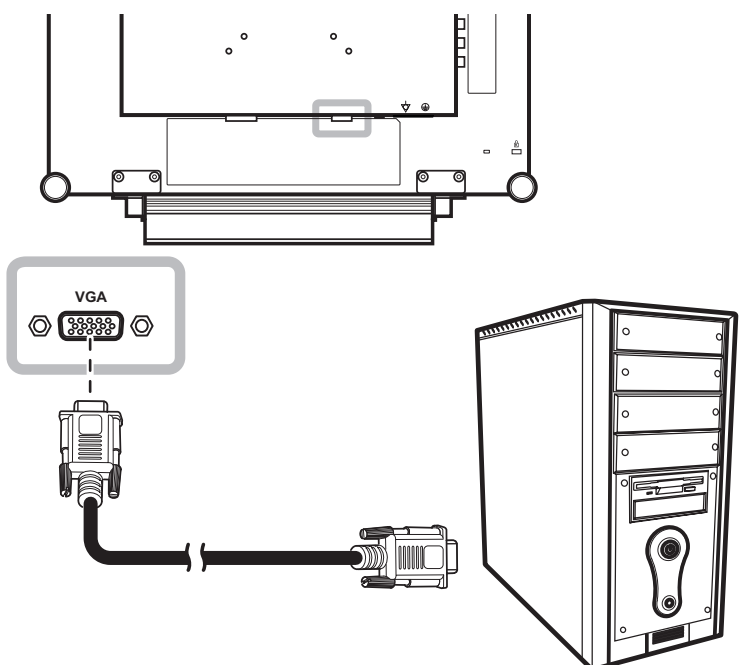

#### **Using DVI Cables**

Connect one end of a DVI cable to the DVI connector of the LCD display and the other end to the DVI connector of the computer.

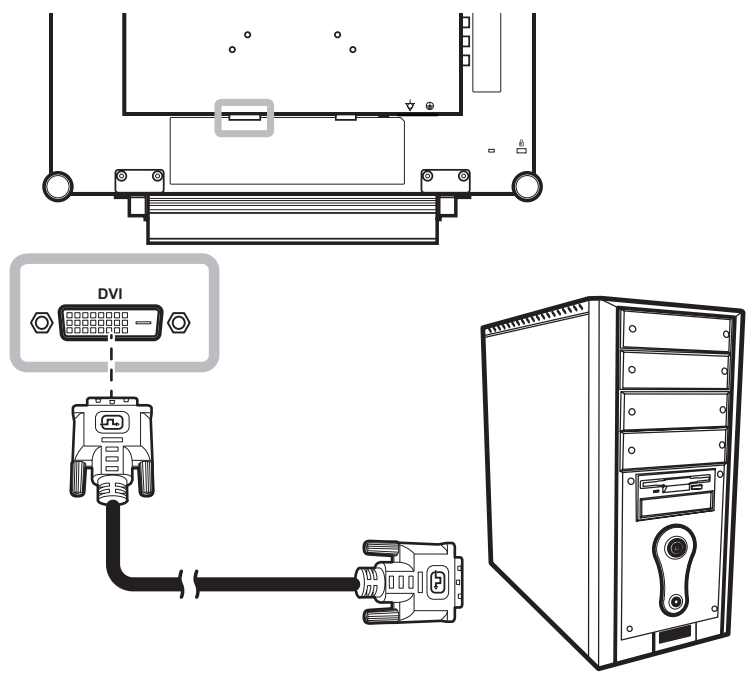

#### **Using RS-232 Cables**

Connect one end of a RS-232 cable to the RS-232 connector of the LCD display and the other end to the

RS-232 connector of the computer.

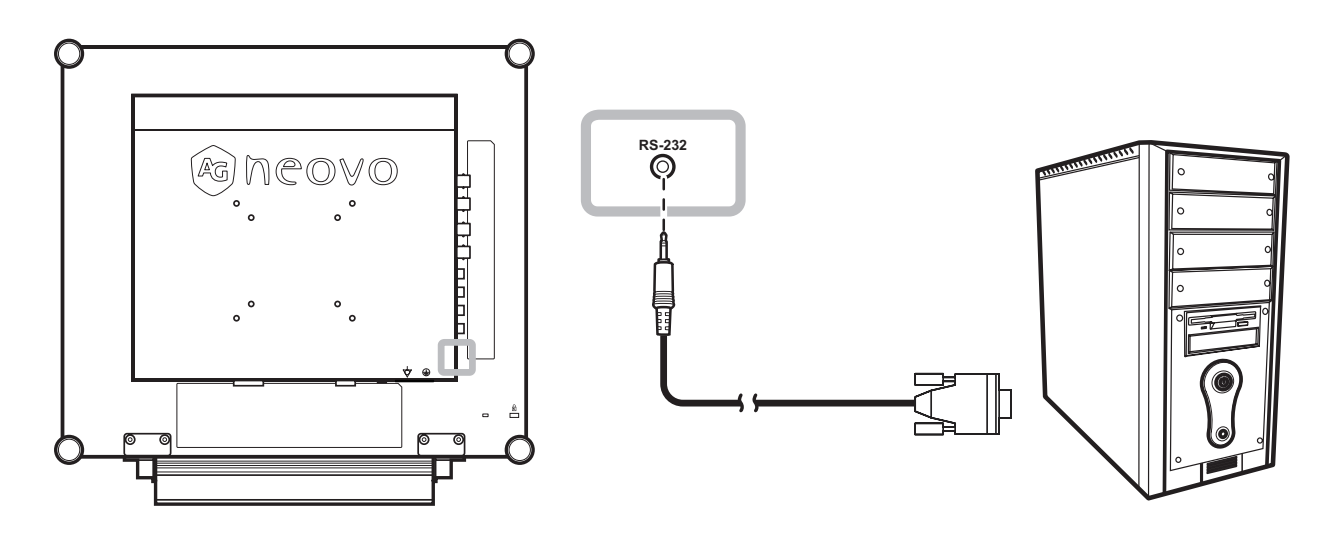

#### **Connecting an Audio Device**

Connect one end of an audio cable to the audio port of the LCD display and the other end to the audio out port of the computer.

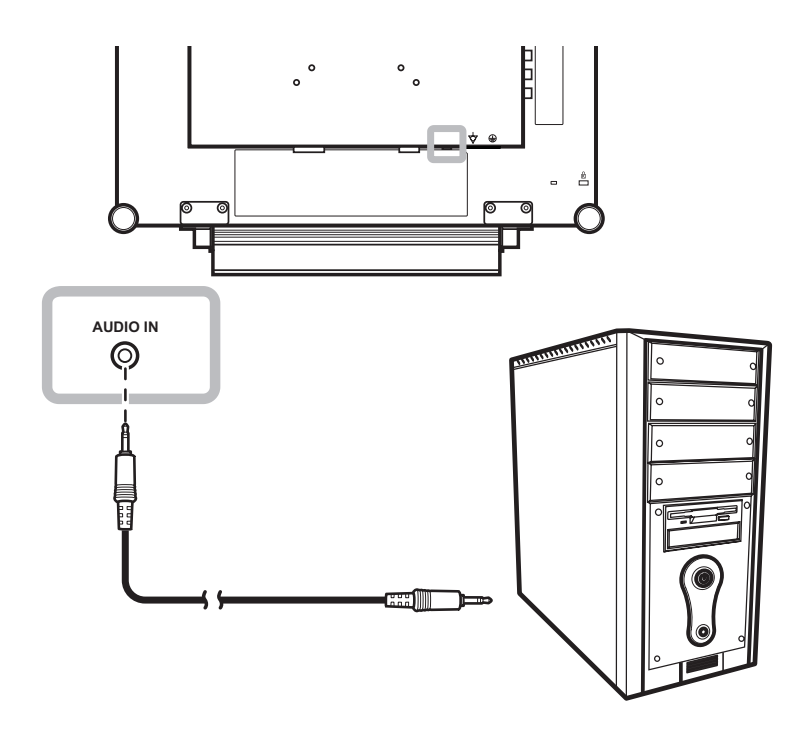

### **2.2.2 Connecting a Camera or Video Device**

#### **Using CVBS Cables**

Connect one end of a CVBS cable to the COMPOSITE connectors of the LCD display and the other end to the COMPOSITE connectors of your device.

For audio input, connect an RCA cable to the audio in connector of the LCD display and the audio out connector of your device.

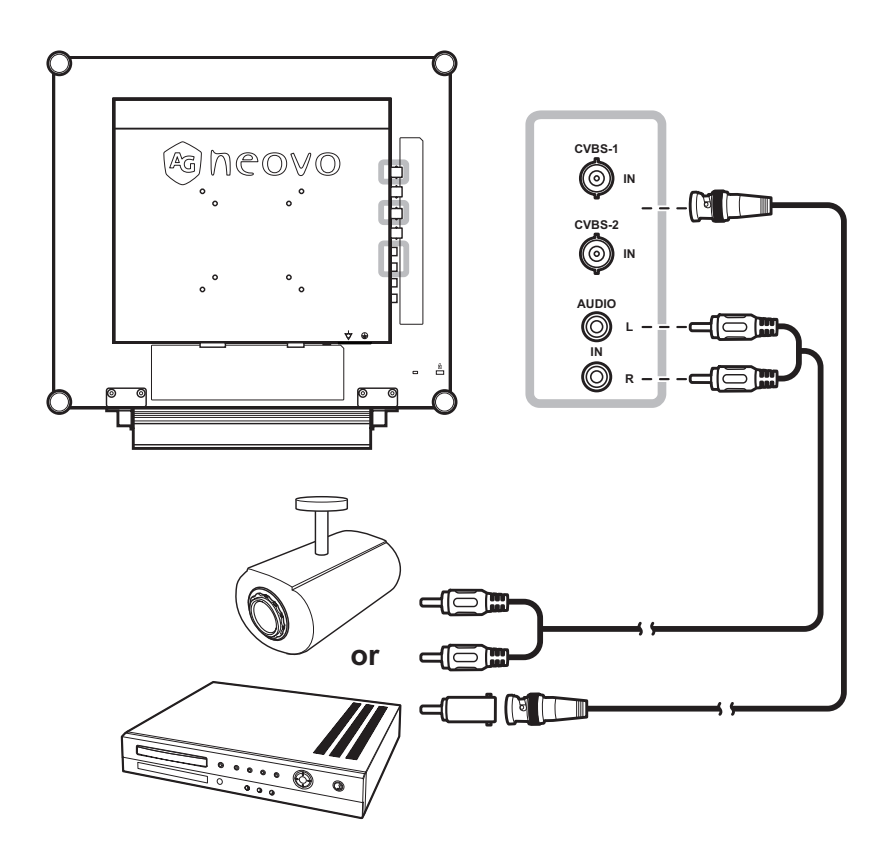

### **Using S-Video Cables**

Connect one end of an S-Video cable to the S-VIDEO connector of the LCD display and the other end to the S-VIDEO connector of your device.

For audio input, connect an RCA cable to the audio in connector of the LCD display and the audio out connector of your device.

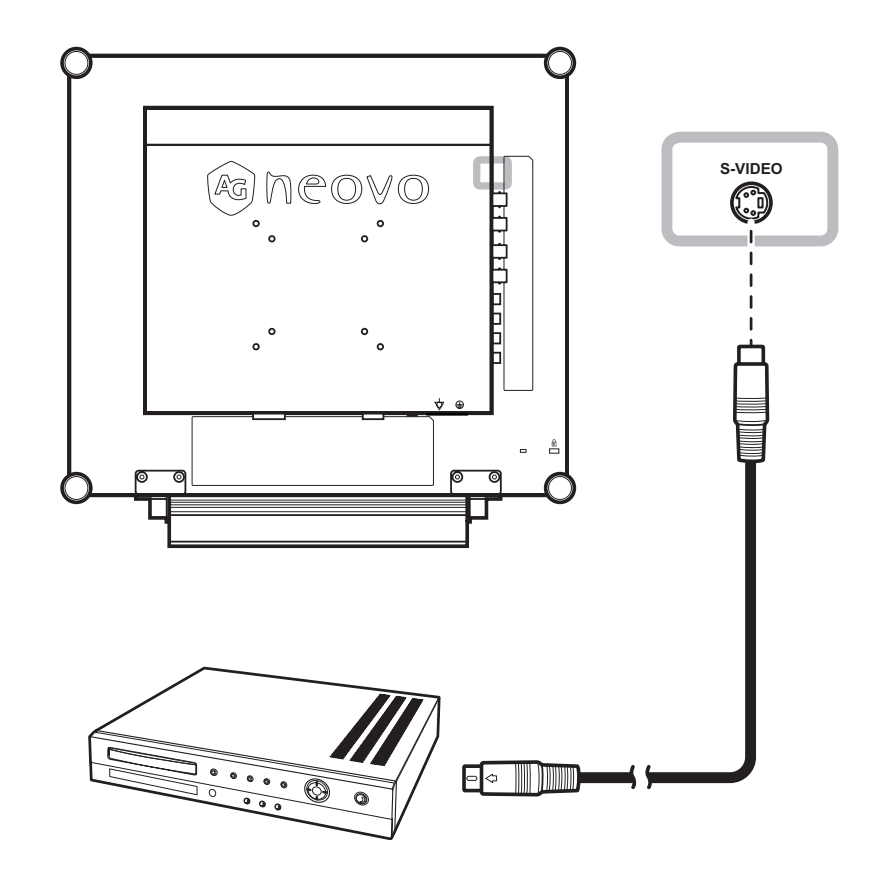

### **Using HDMI Cables**

Connect one end of an HDMI cable to the HDMI connector of the LCD display and the other end to the HDMI connector of your device.

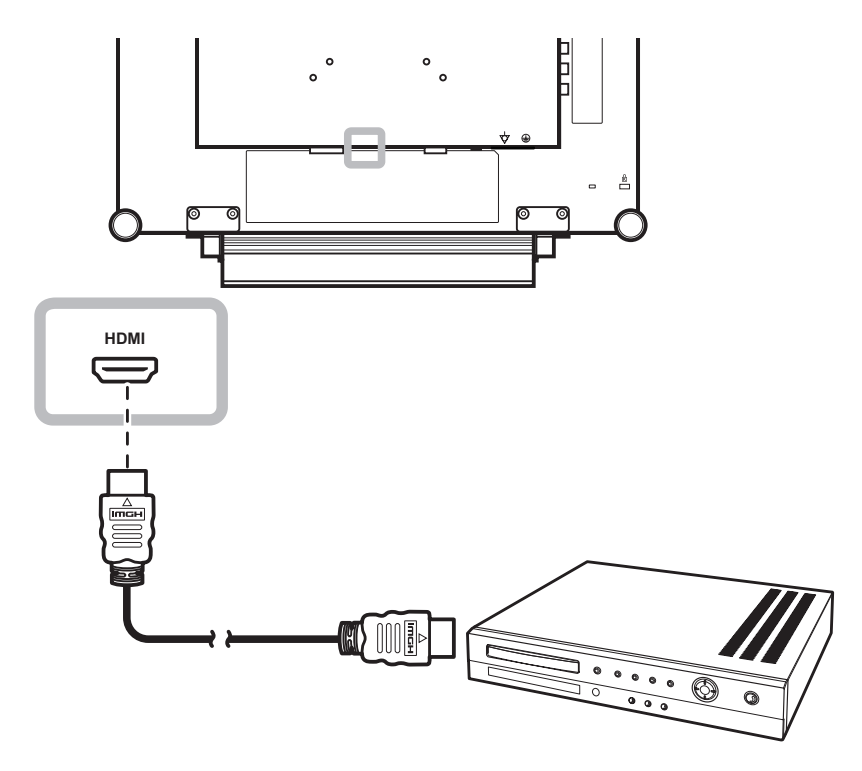

#### **Using DisplayPort Cables**

Connect one end of a DisplayPort cable to the DisplayPort connector of the LCD display and the other end to the DisplayPort connector of your device.

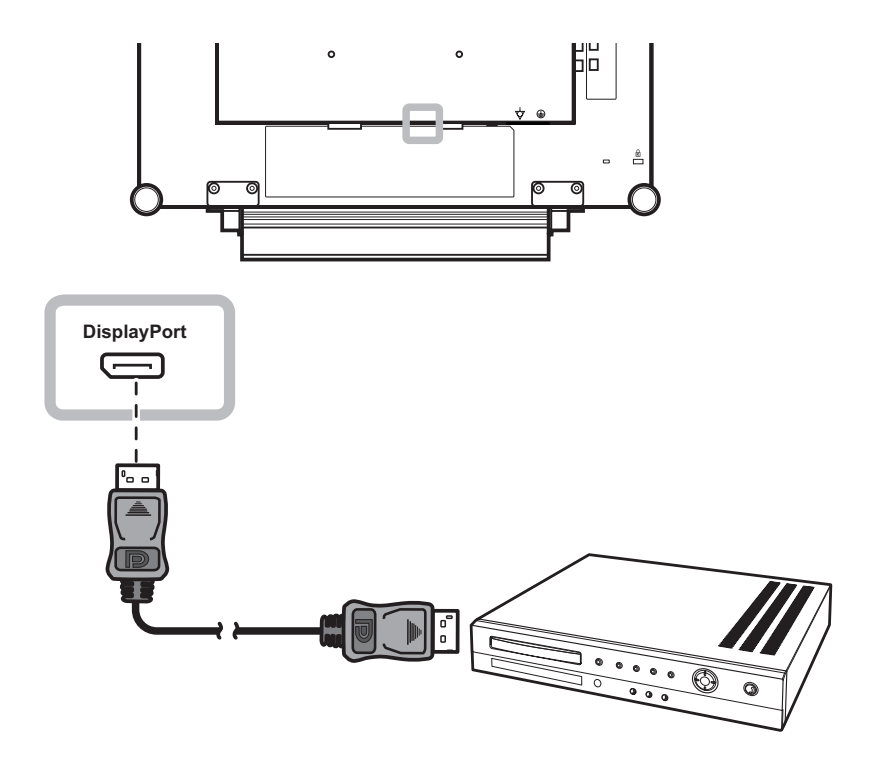

### **2.3 Connecting a USB Storage Device (For Firmware Update)**

Do any of the following to connect a USB storage device to the USB connector of the LCD:

- Connect the USB storage device directly to the USB connector of the LCD (as illustrated below).
- Connect one end of a USB cable to the USB connector of the LCD monitor and the other end to the USB connector of the storage device.

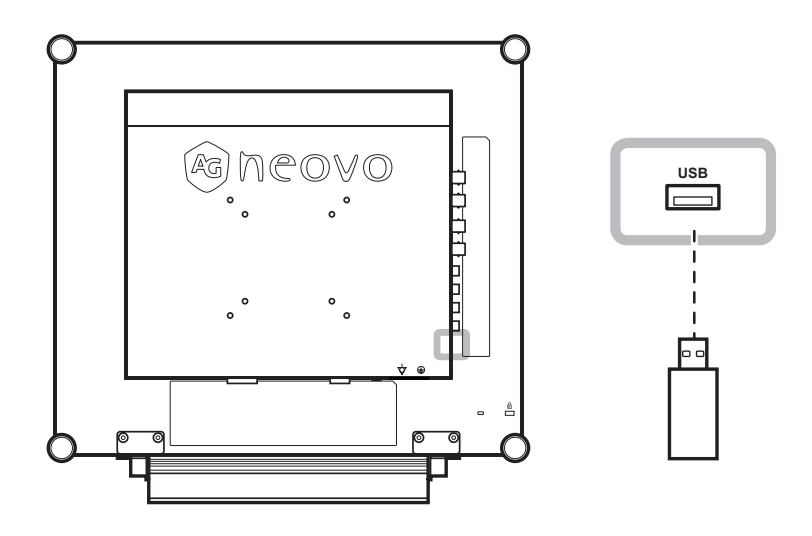

### **2.4 Connecting a Stereo Amplifier**

To amplify the sound output, connect a stereo amplifier to the LCD display.

Connect a RCA cable to the audio out connector of the LCD display and to the audio in connector of a stereo amplifier.

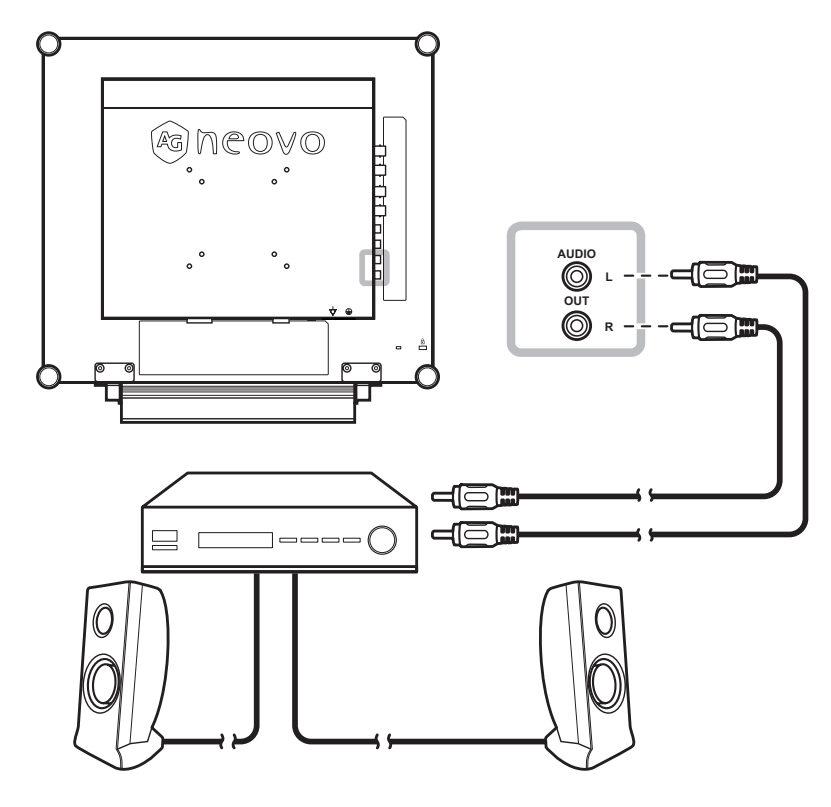

# **CHAPTER 3: USING THE LCD DISPLAY**

### **3.1 Turning on the Power**

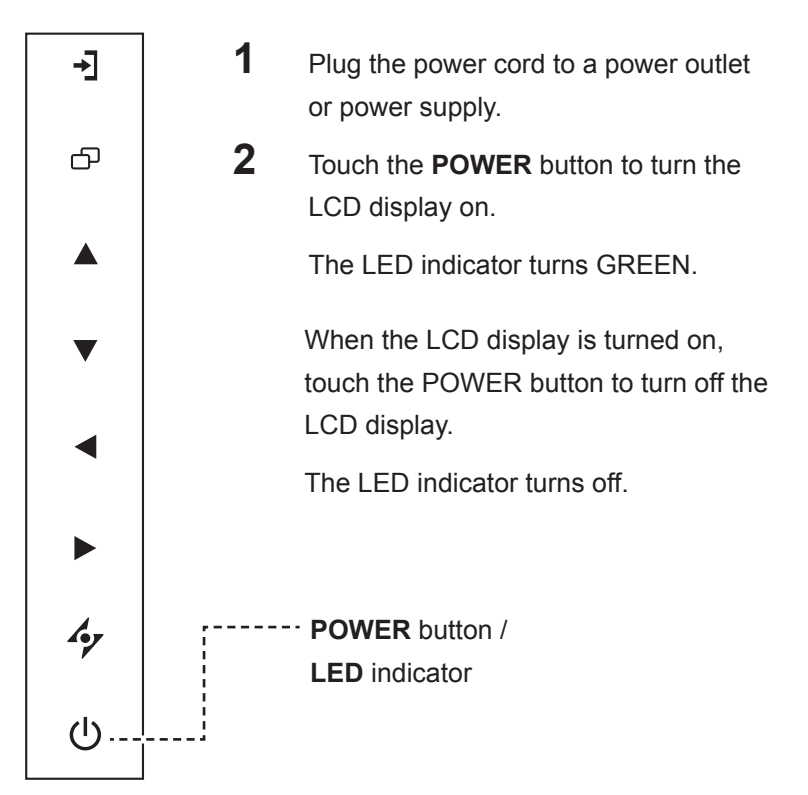

### **3.2 Selecting the Input Source Signal**

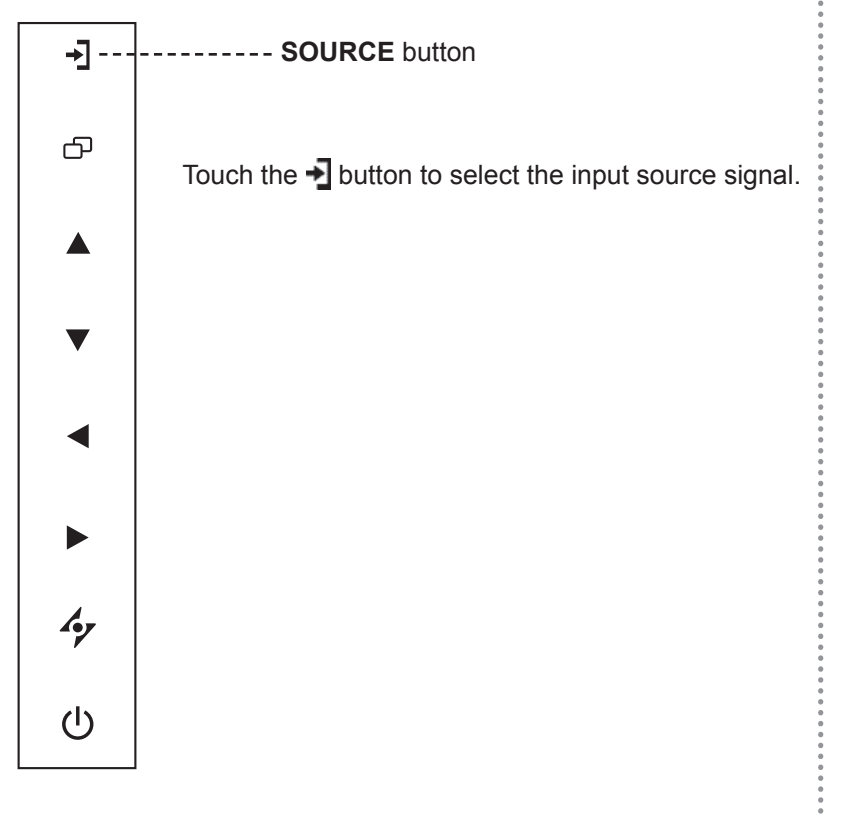

#### **Note:**

**♦** The LCD display still consumes power as long as the power cord is connected to the power outlet. Disconnect the power cord to completely cut off power.

#### **Notes:**

- This function works only if **SOURCE DETECT** is set to **MANUAL**. Refer to page 39.
- **♦** After selecting an input source signal, the input source signal message appears on the screen briefly.

For example, HDMI is selected the following message is displayed.

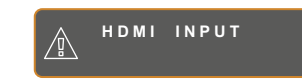

**♦** If the selected input source signal is not connected to the LCD display or is turned off, the no signal message is displayed on the screen.

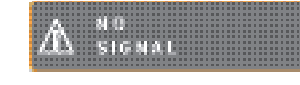

**♦** If the resolution or the graphics card of the connected computer is set too high, the input out of range message is displayed.

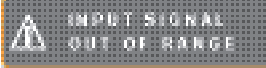

### **3.3 Adjusting the Volume**

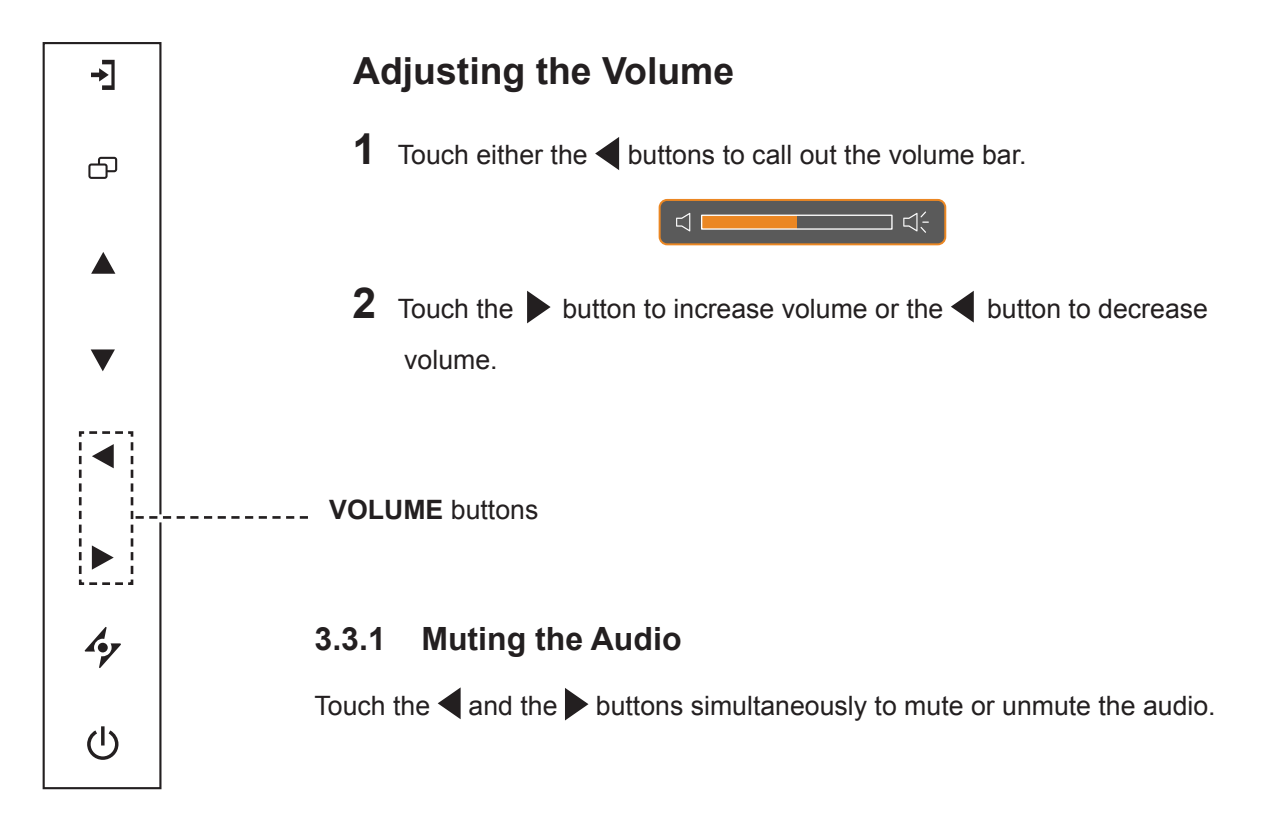

### **3.4 Locking the OSD Menu**

Lock the OSD menu to protect the LCD display from unauthorised users or from accidentally pressing the keypad.

To lock the OSD, press and hold the keypad buttons listed below for at least 5 seconds or until the

OSD<br>LOCK OUT Ж

message appears.

When the OSD is locked, all keypad buttons are inactivated.

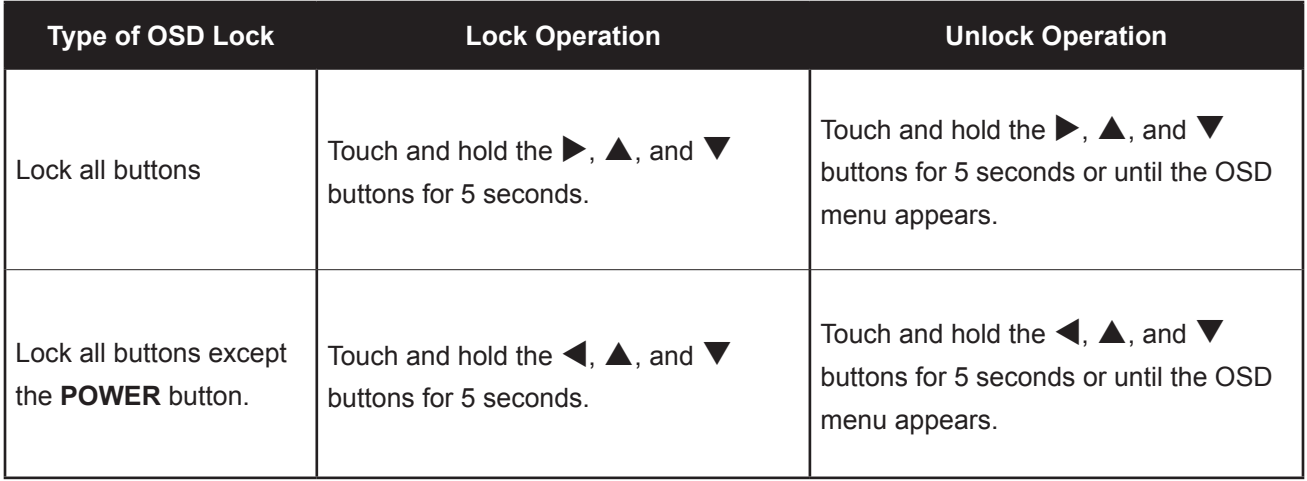

### **3.5 Using FREEZE Function**

The FREEZE function allows you to freeze the screen image but still continues real-time playback until the image is unfreeze.

Touch the  $\triangle$  button to activate screen freeze, the screen freeze message is displayed on the screen.

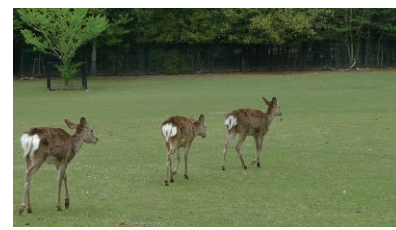

Touch the  $\triangle$  button again to deactivate screen freeze.

The screen image displays the elapsed real-time playback image when screen freeze is deactivated.

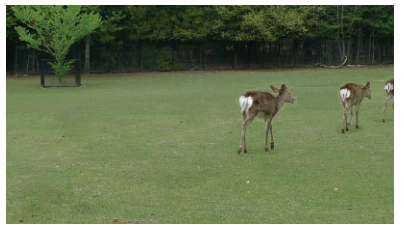

### **3.6 Using Auto Adjustment Function**

Auto Adjustment function automatically tunes the LCD display to its optimal setting, including horizontal position, vertical position, clock, and phase.

Touch the  $\clubsuit$  button to perform auto adjustment.

The message auto adjusting is displayed on the screen.

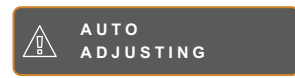

During auto adjustment, the screen will slightly shake for a few seconds.

When the message disappears, auto adjustment is completed.

#### **Note:**

The FREEZE function is available only during video input signals.

#### **Note:**

- **♦** Auto Adjustment function is available only during VGA input signals.
- It is recommended to use the auto adjustment function when using the LCD display for the first time or after a resolution or frequency change.

# **CHAPTER 4: ON SCREEN DISPLAY MENU**

### **4.1 Using the OSD Menu**

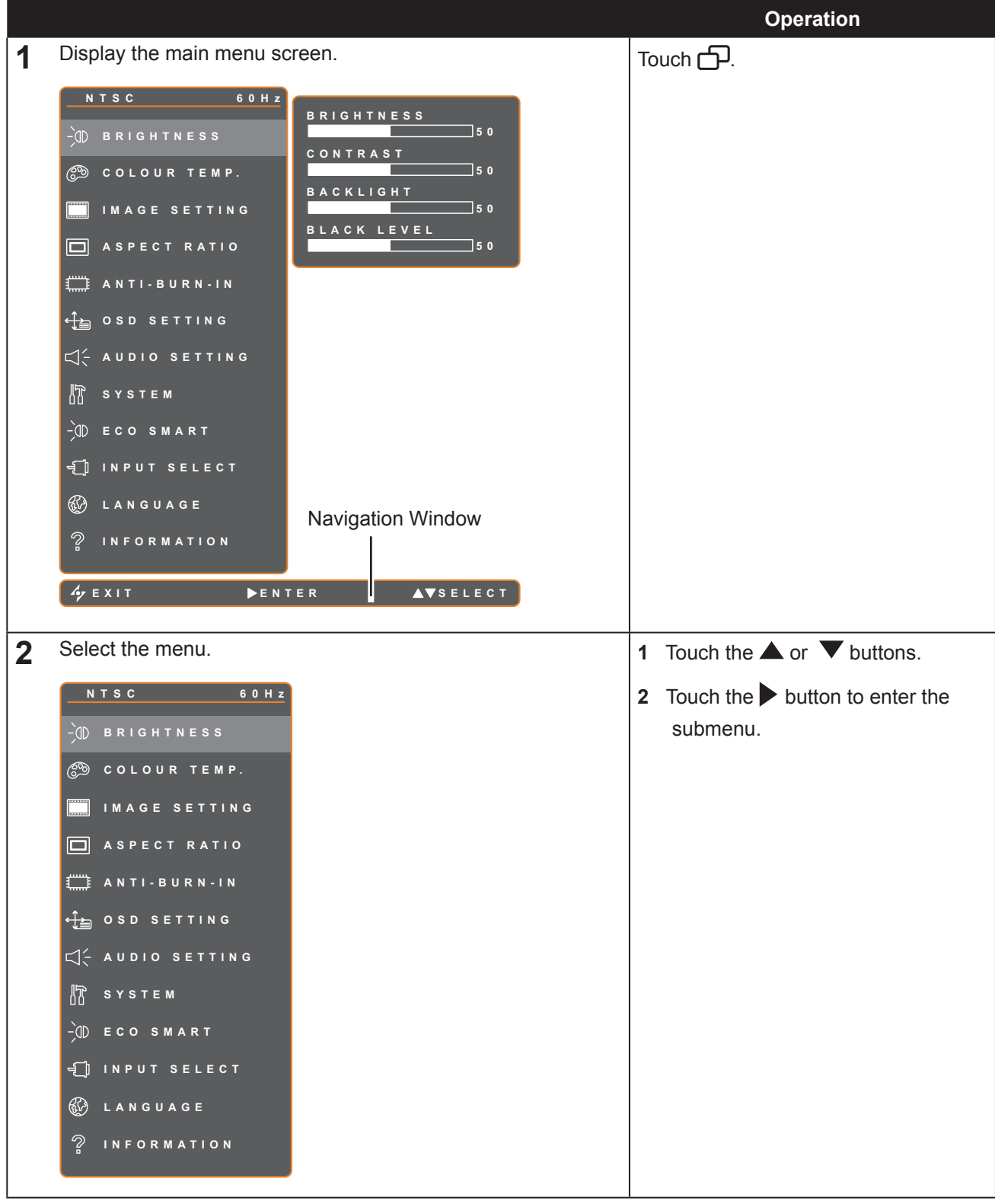

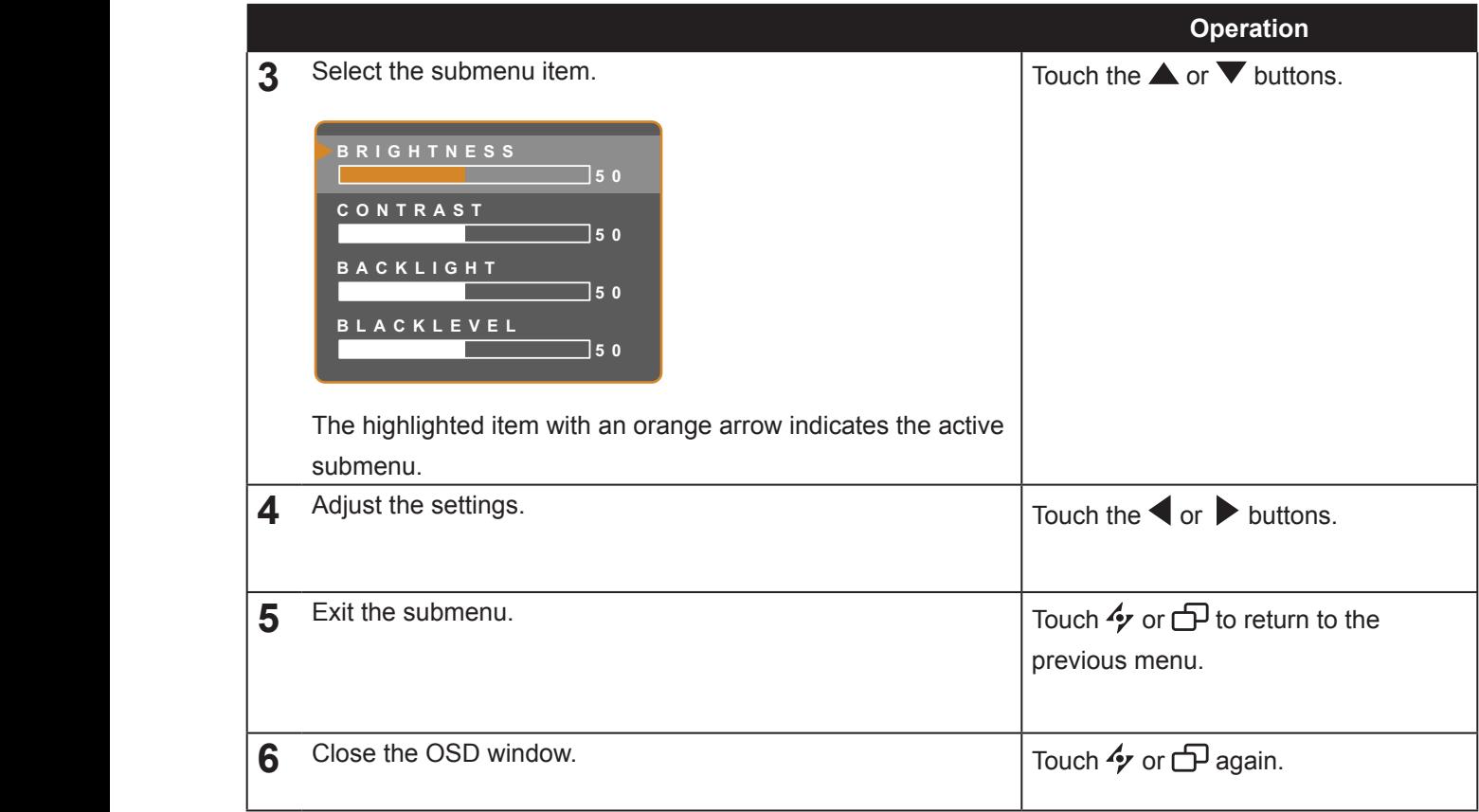

When settings are modified, all changes are saved when the user does the following:

- Proceeds to the another menu.
- Exits the OSD menu.
- Waits for the OSD menu to disappear.

**Note:** Availability of some menu items depend on the input source signal. If the menu is not available, it is disabled and grayed out.

### **4.2 OSD Menu Tree**

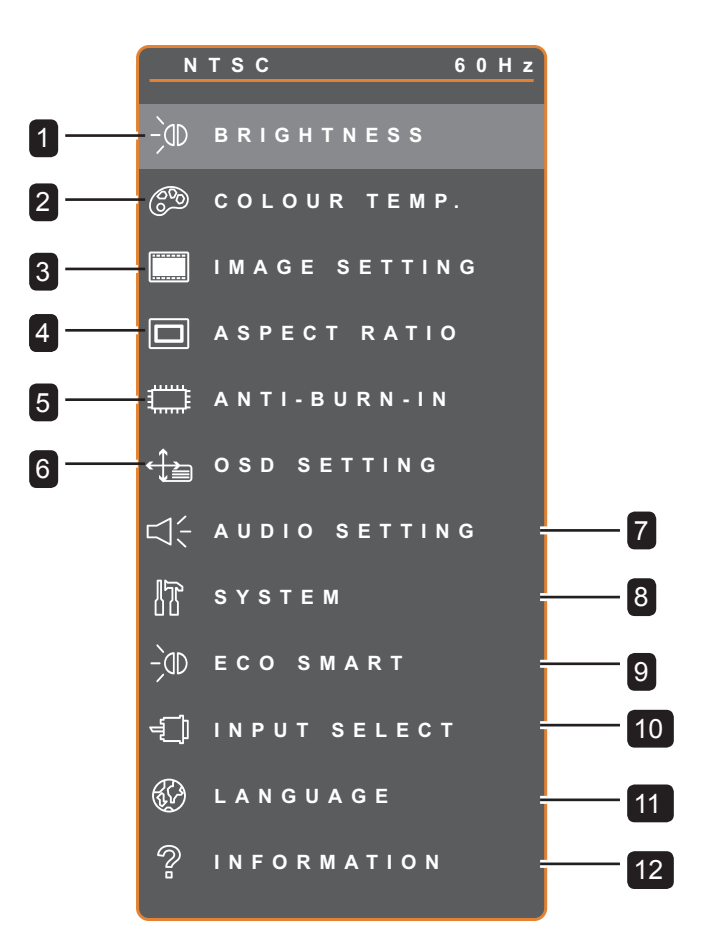

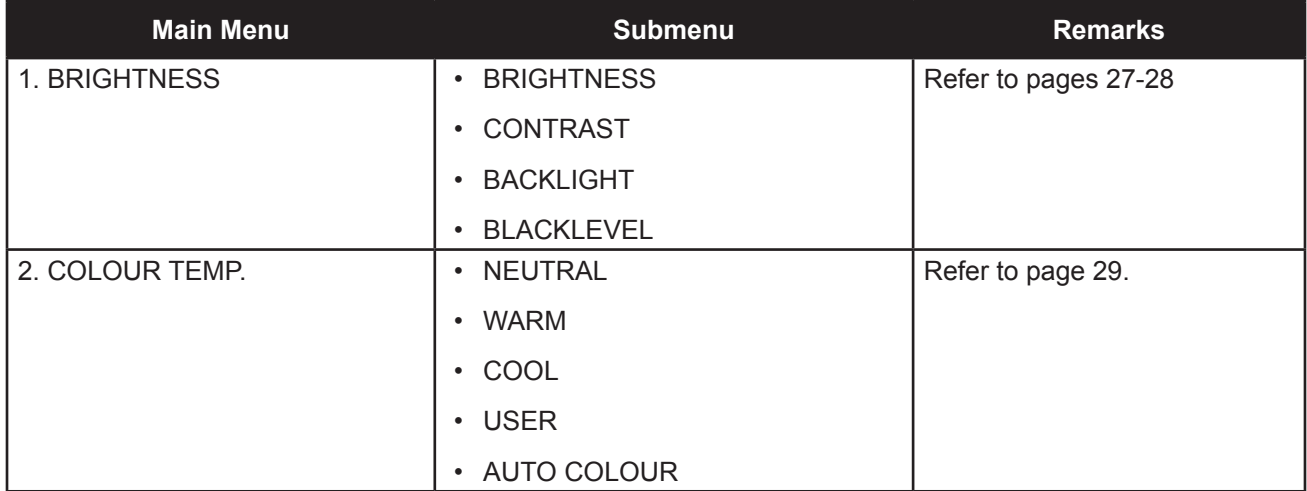

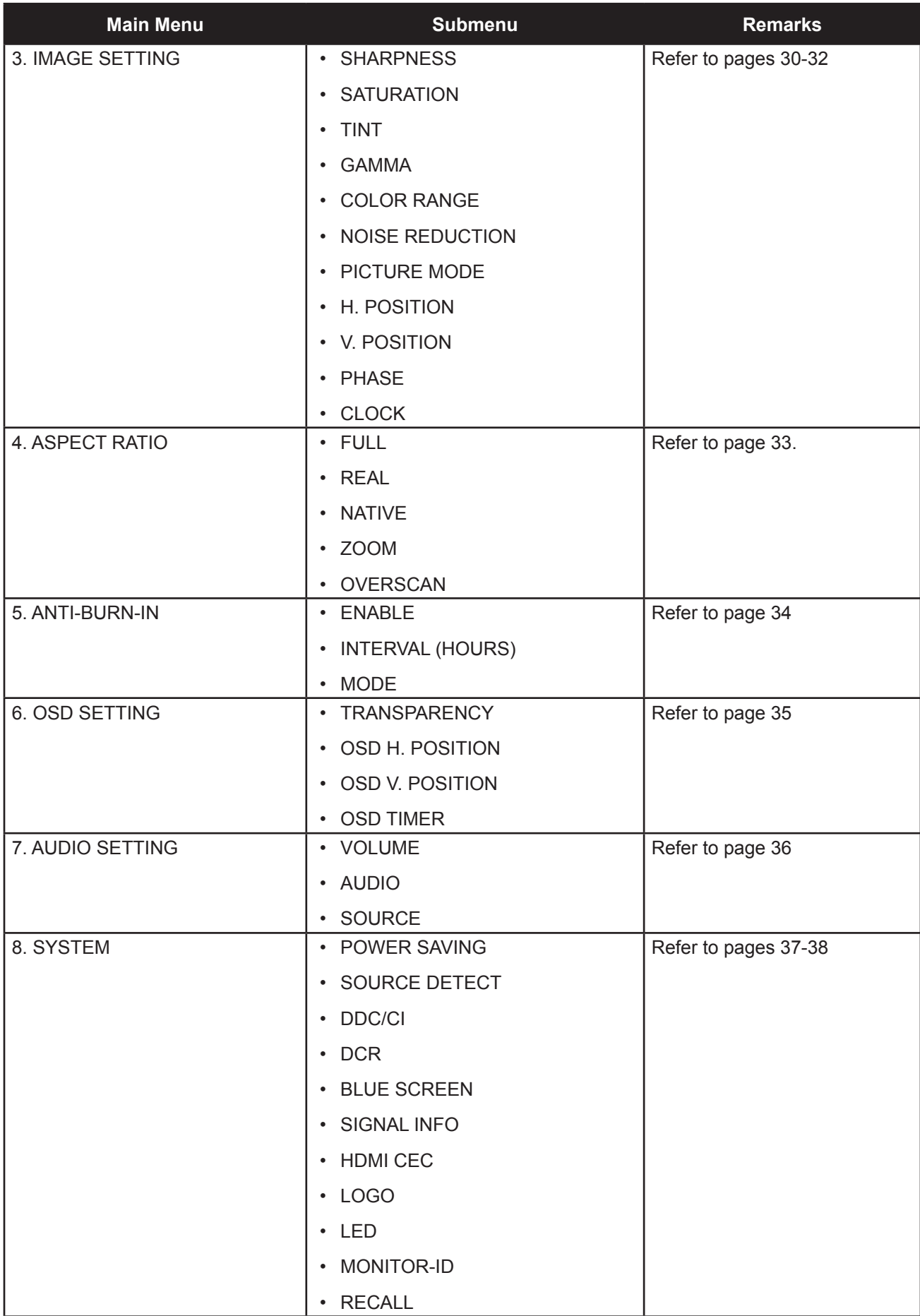

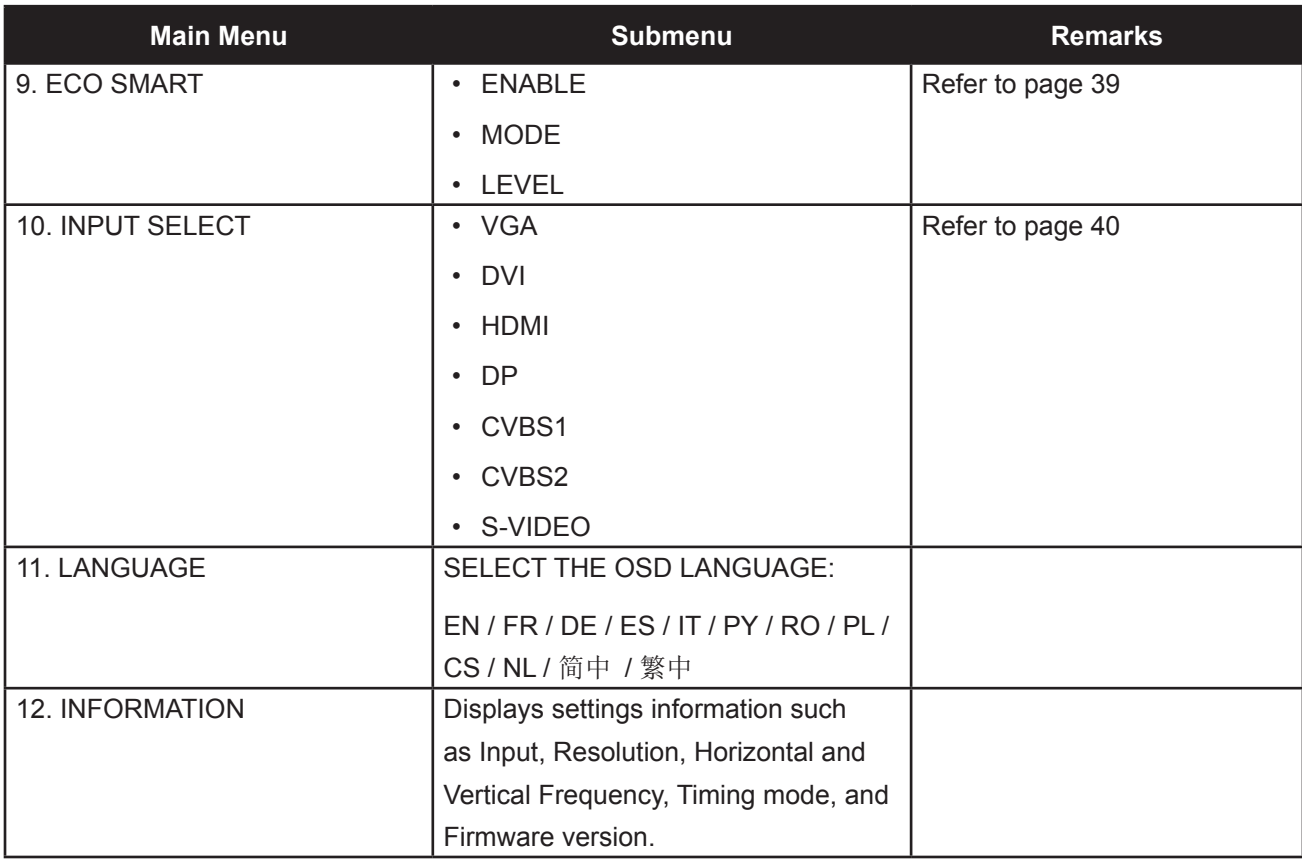

## **CHAPTER 5: ADJUSTING THE LCD DISPLAY**

### **5.1 BRIGHTNESS**

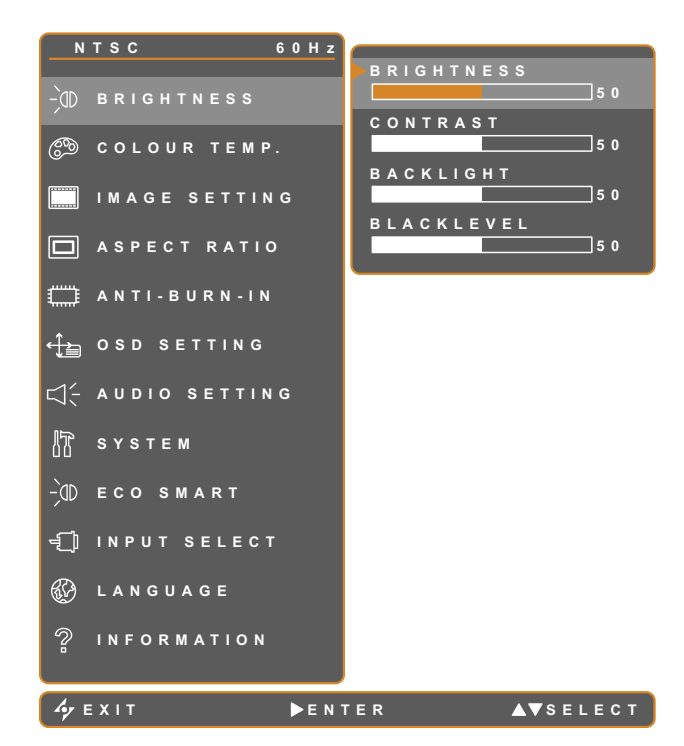

- 1. Touch  $\bigoplus$  to call out the OSD window.
- 2. Select **BRIGHTNESS** menu, then touch the  $\blacktriangleright$  button.
- 3. Touch the  $\triangle$  or  $\nabla$  button to select an option.

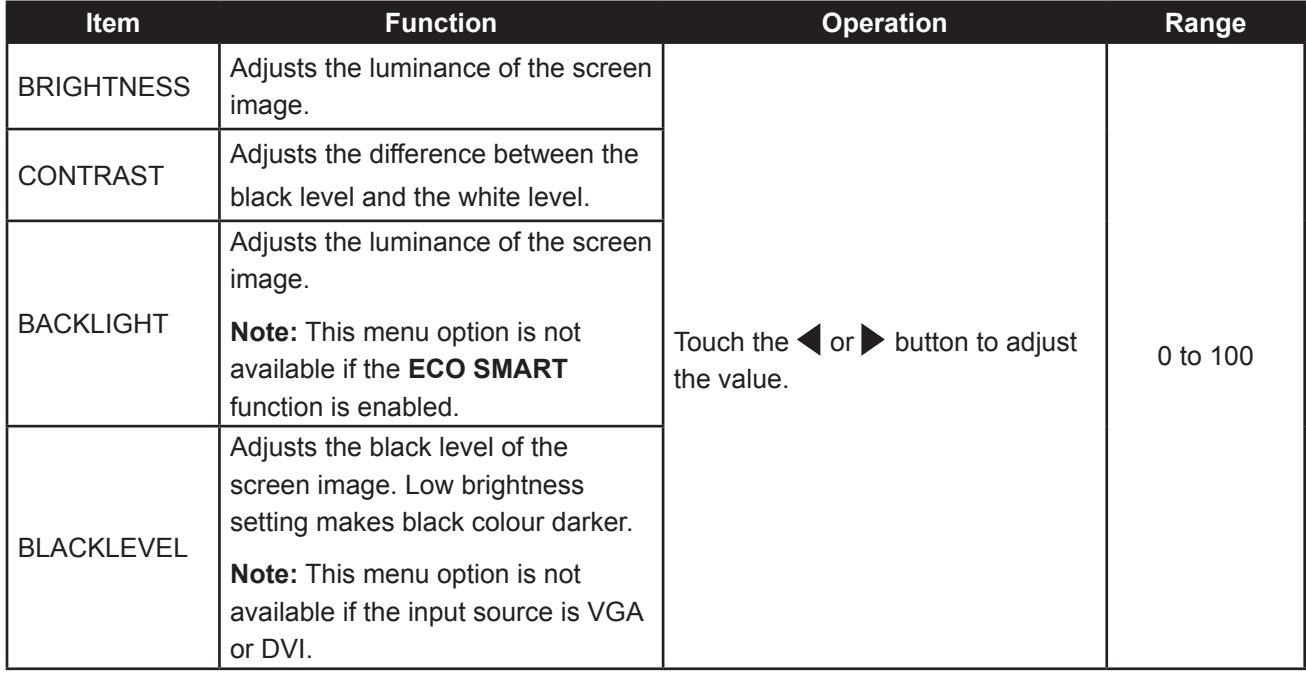

Refer to comparison illustrations on page 28.

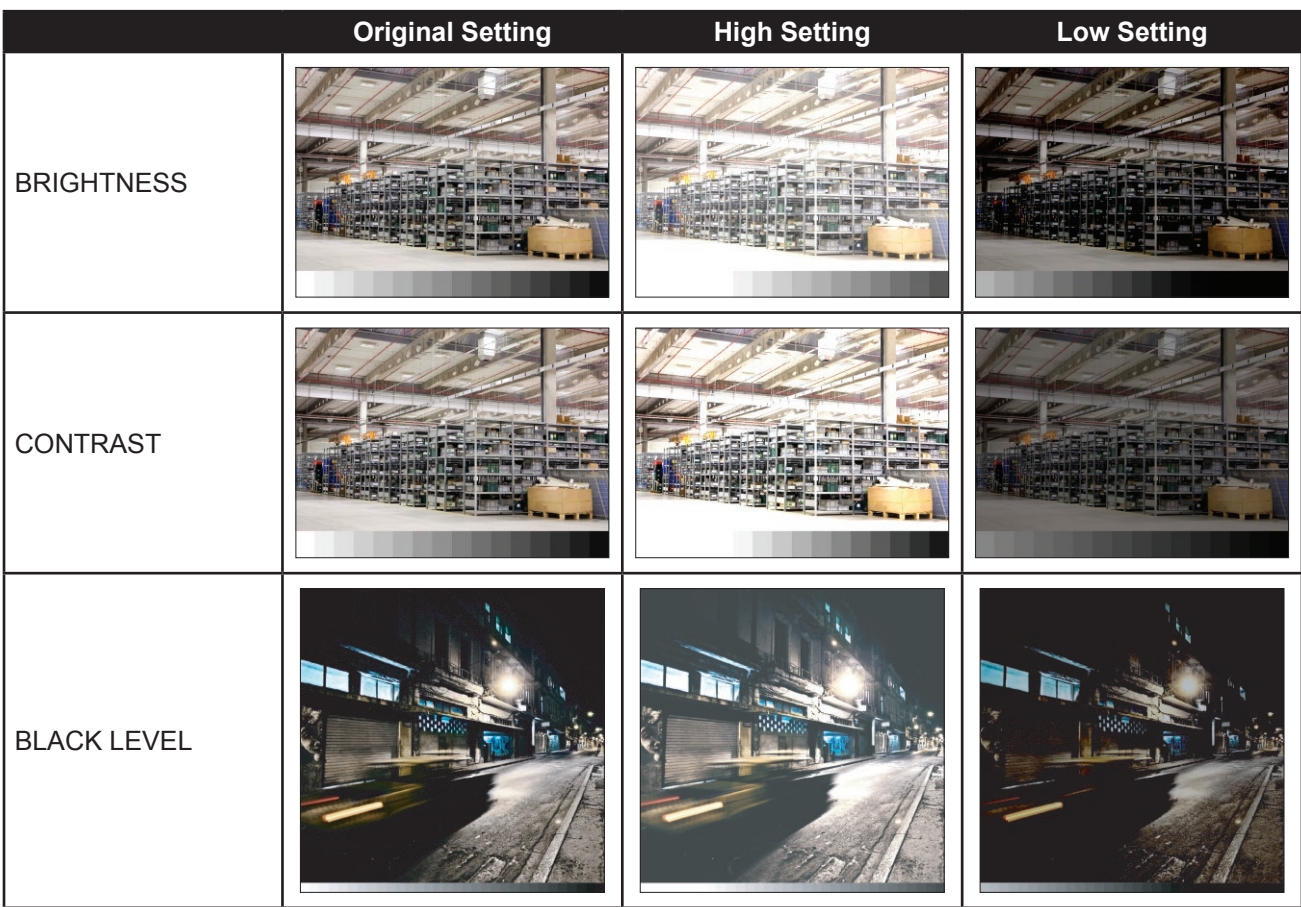

### **5.2 COLOUR TEMP.**

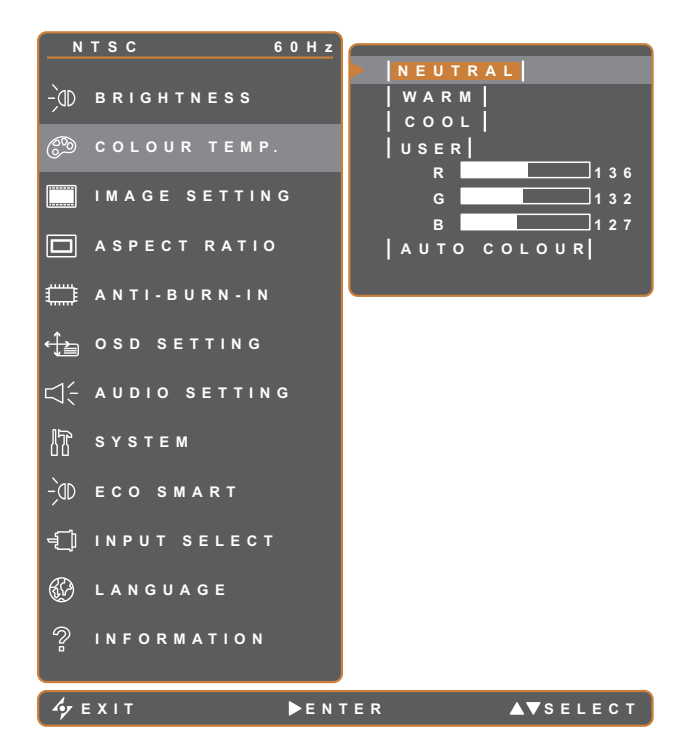

- 1. Touch  $\overline{\mathbf{D}}$  to call out the OSD window.
- 2. Select **COLOUR TEMP.** menu, then touch the  $\blacktriangleright$  button.
- 3. Touch the  $\triangle$  or  $\nabla$  button to select an option.

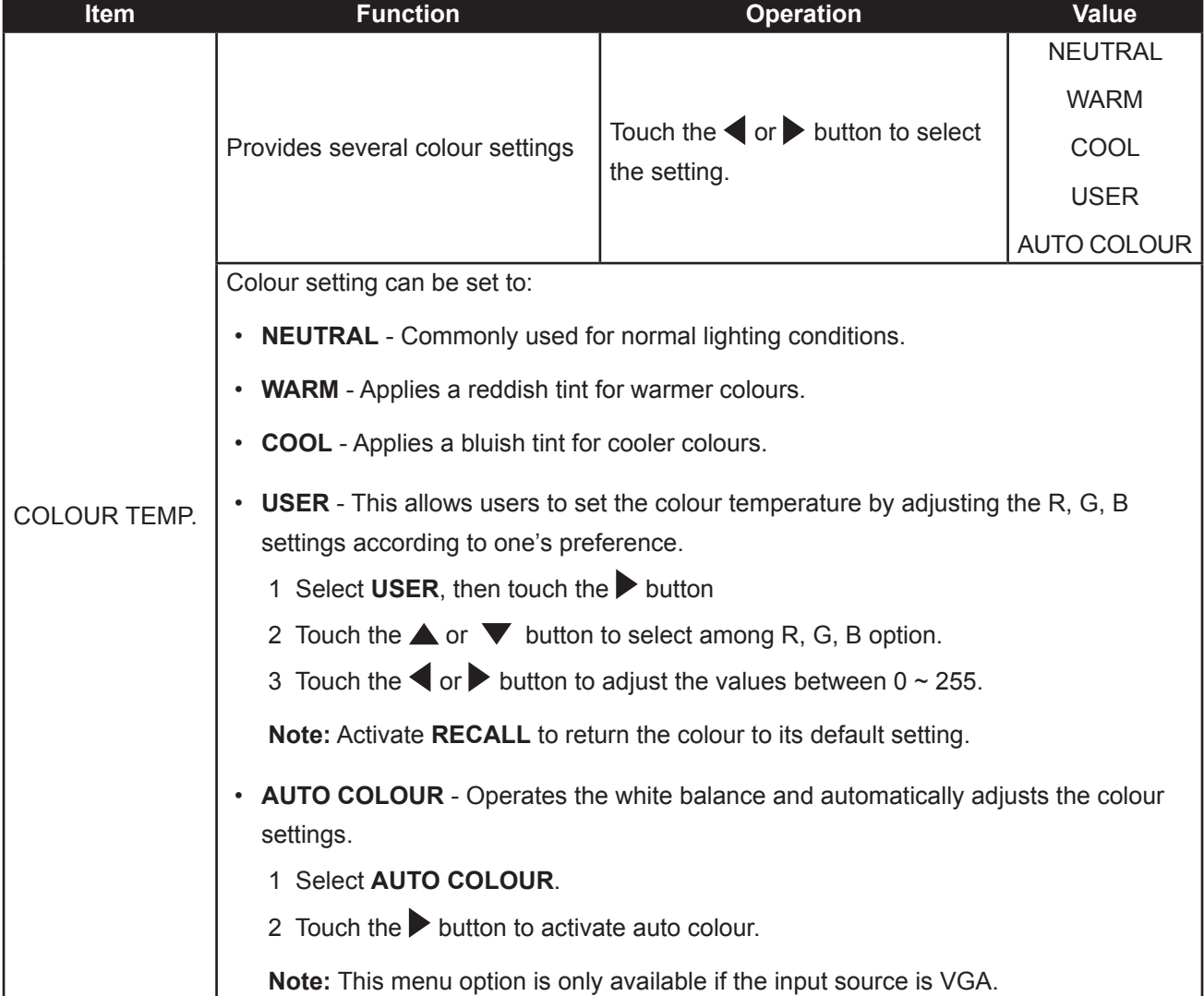

### **5.3 IMAGE SETTING**

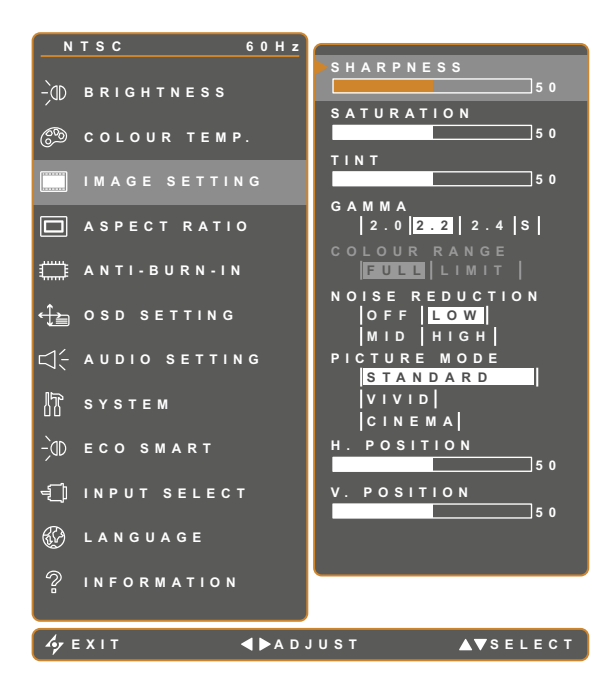

- 1. Touch  $\bigoplus$  to call out the OSD window.
- 2. Select **IMAGE SETTING** menu, then touch the  $\blacktriangleright$  button.
- 3. Touch the  $\triangle$  or  $\nabla$  button to select an option.

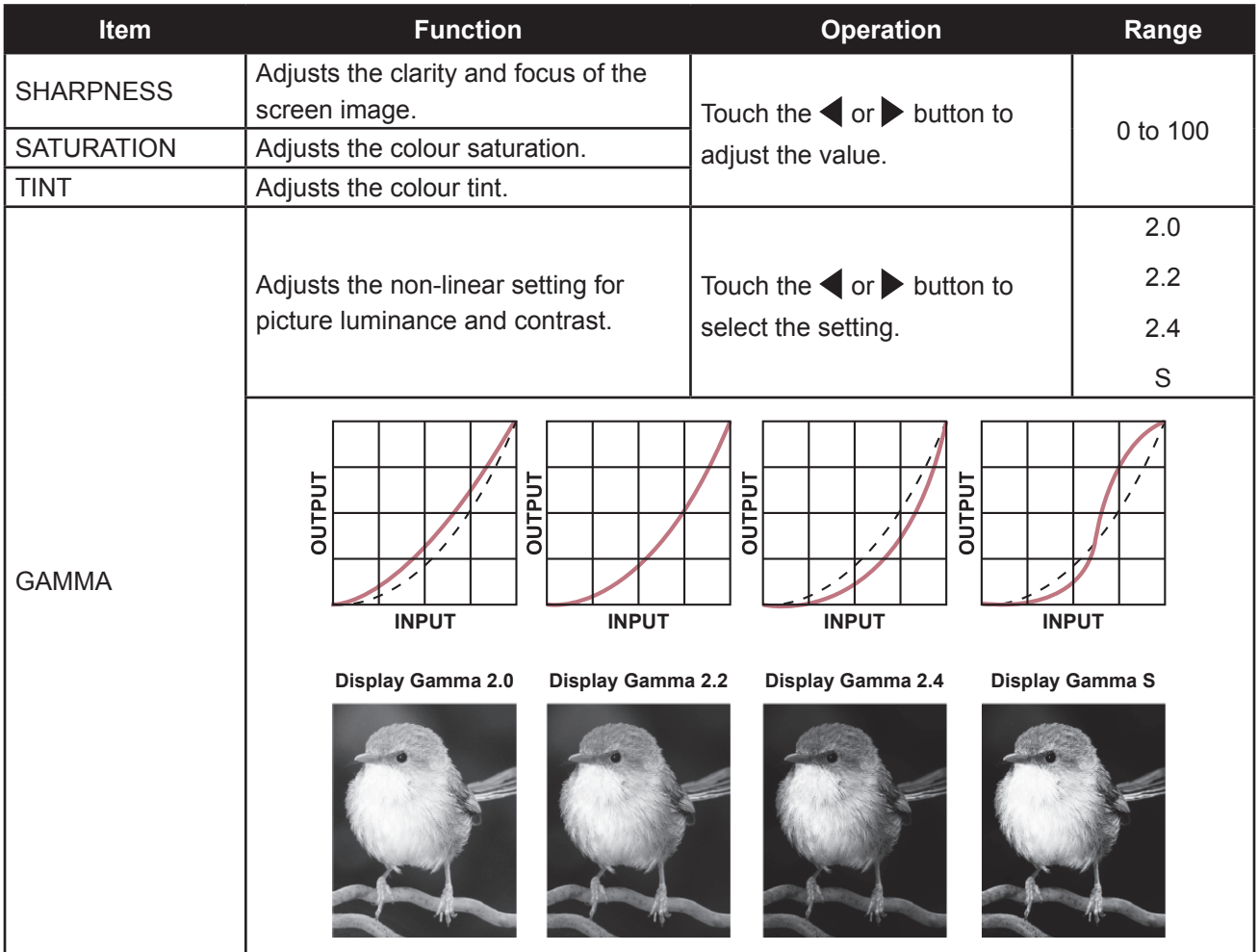

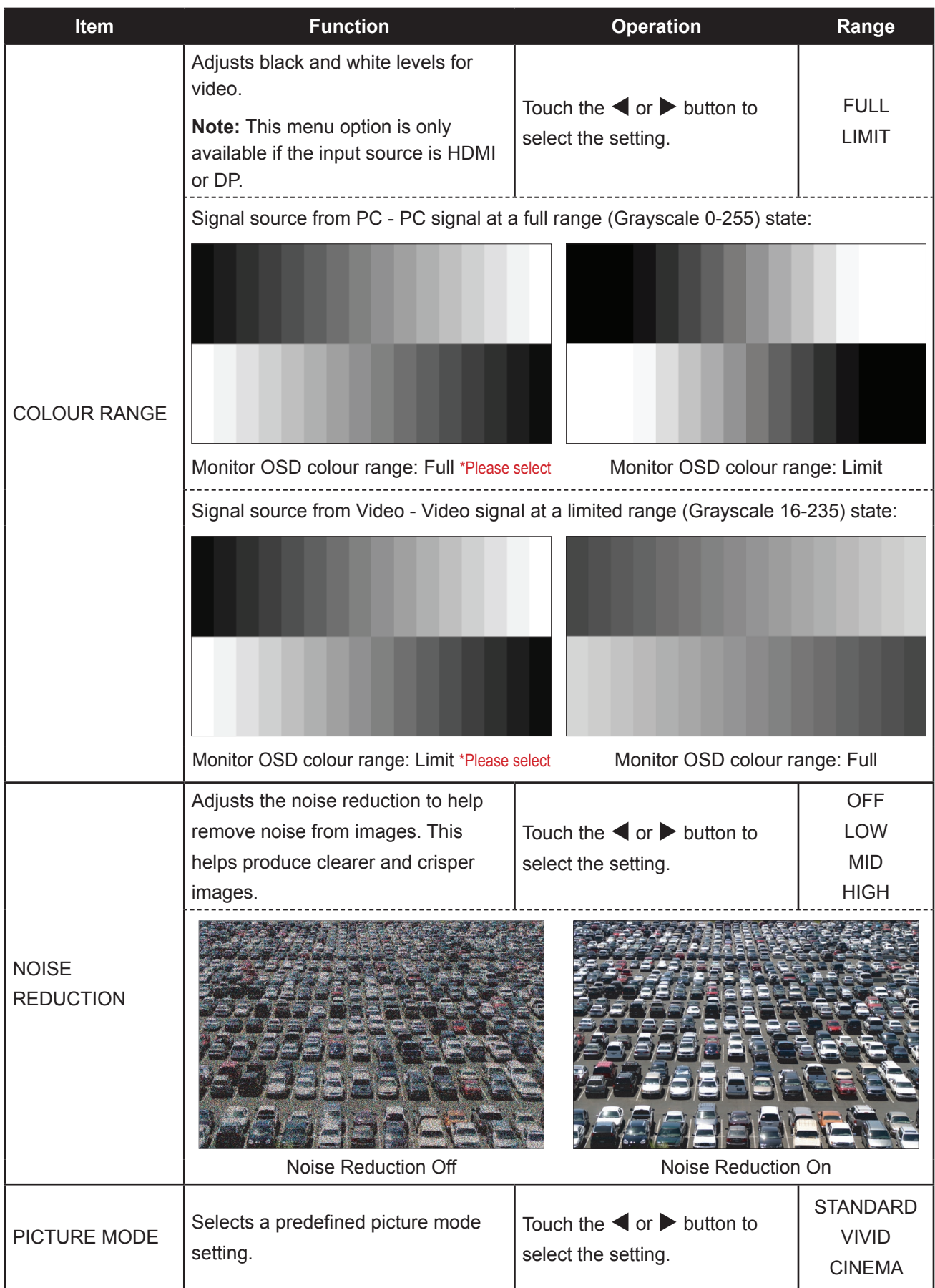

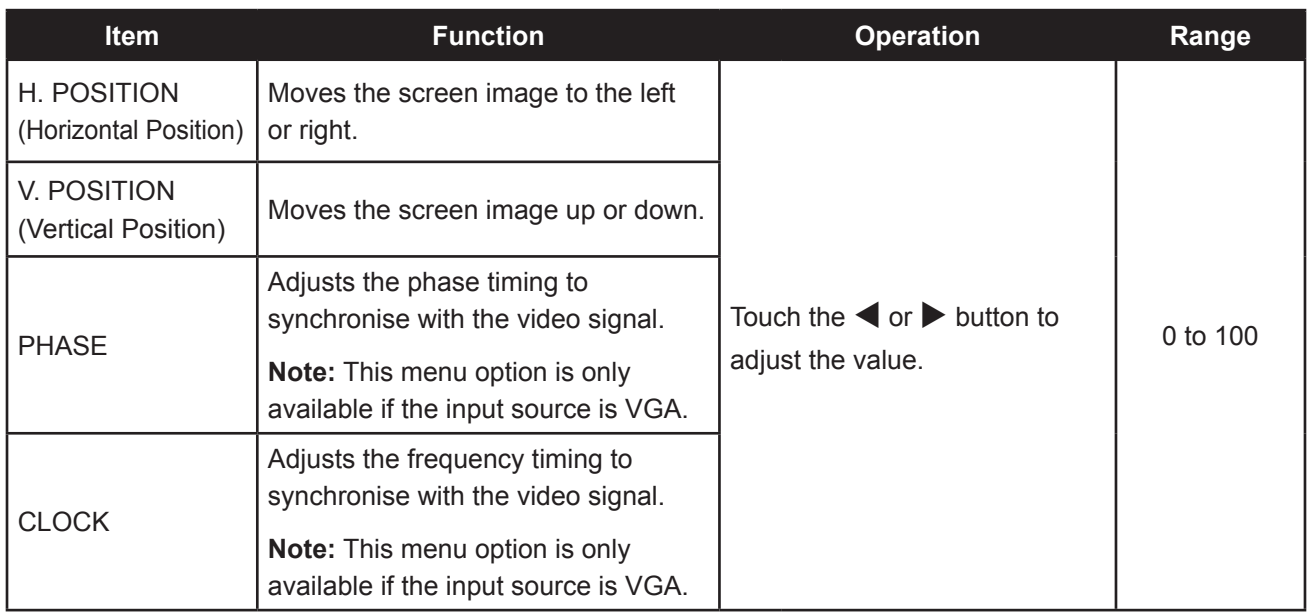

\* Each item function might vary for different input sources under different picture modes.

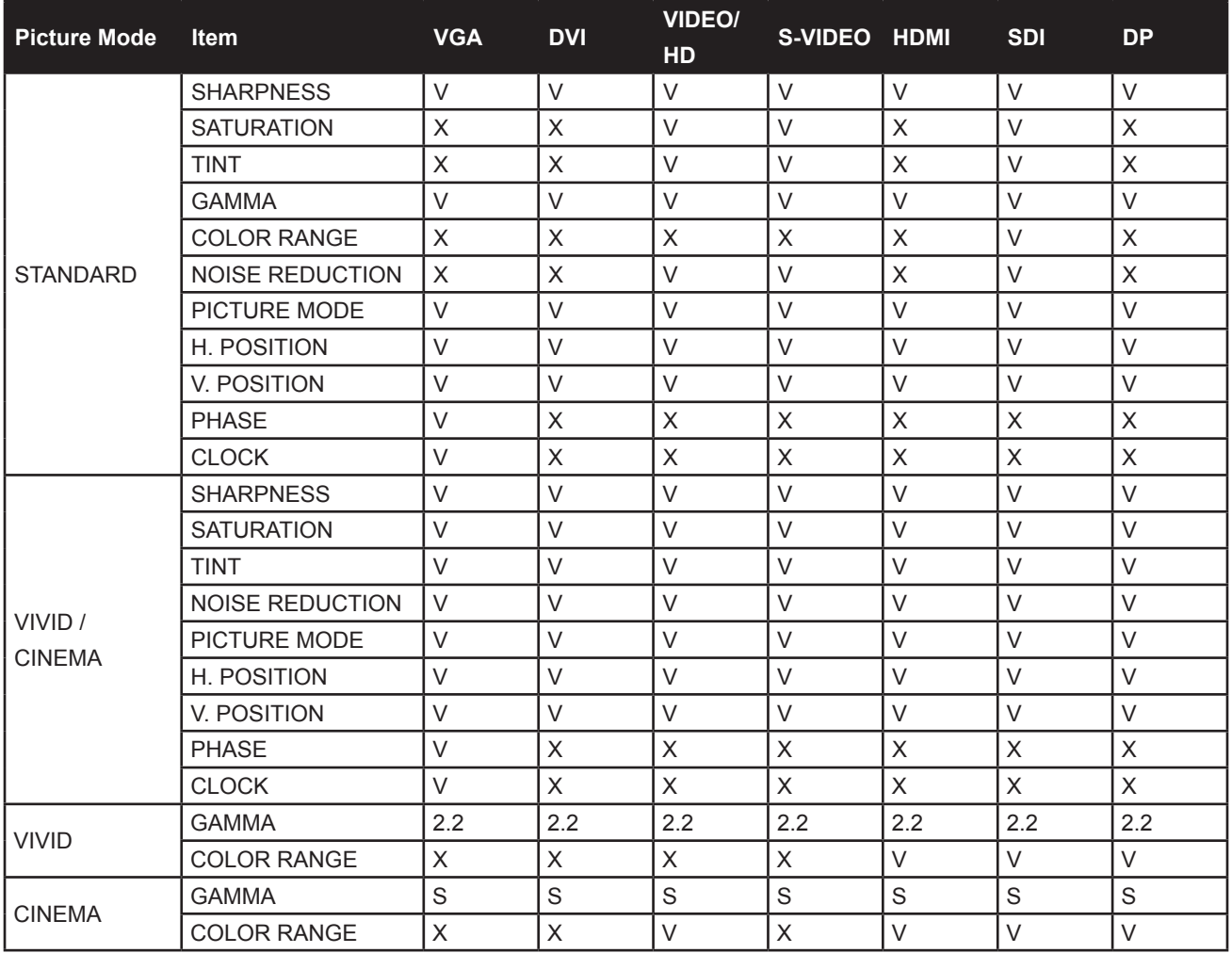

V Enable / X Disable

### **5.4 ASPECT RATIO**

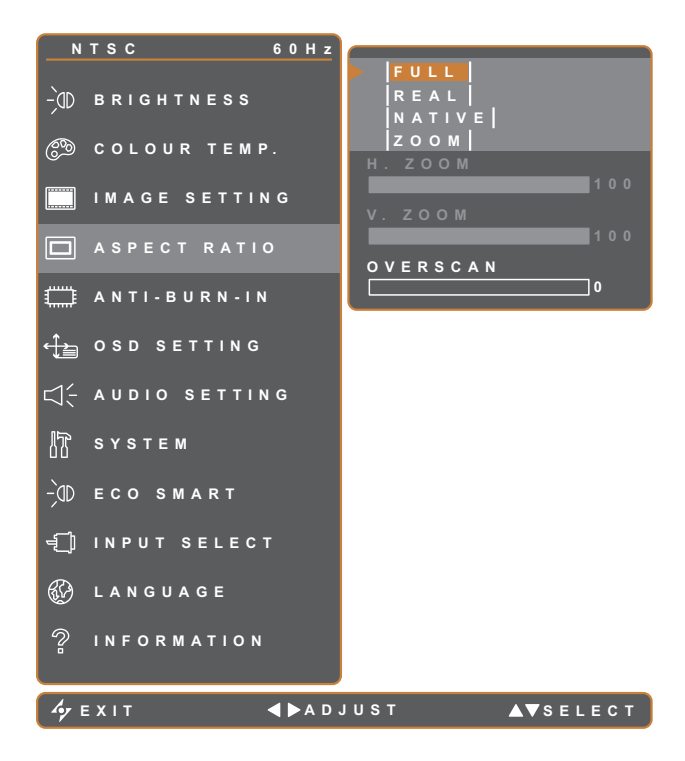

- 1. Touch  $\Box$  to call out the OSD window.
- 2. Select **ASPECT RATIO** menu, then touch the  $\blacktriangleright$  button.
- 3. Touch the  $\triangle$  or  $\blacktriangledown$  button to select an option.

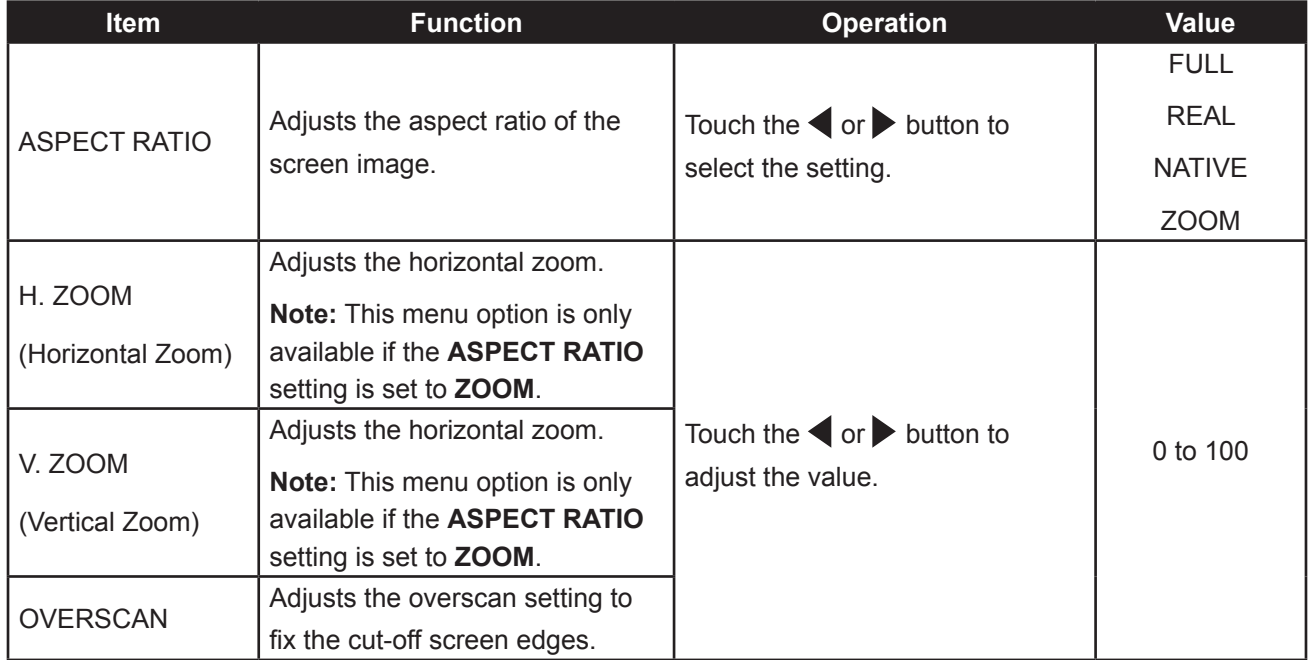

\* ASPECT RATIO function might vary for each input sources under different picture modes.

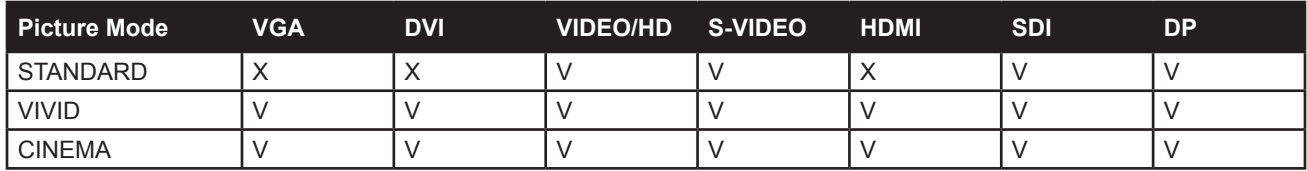

V Enable / X Disable

### **5.5 ANTI-BURN-IN**

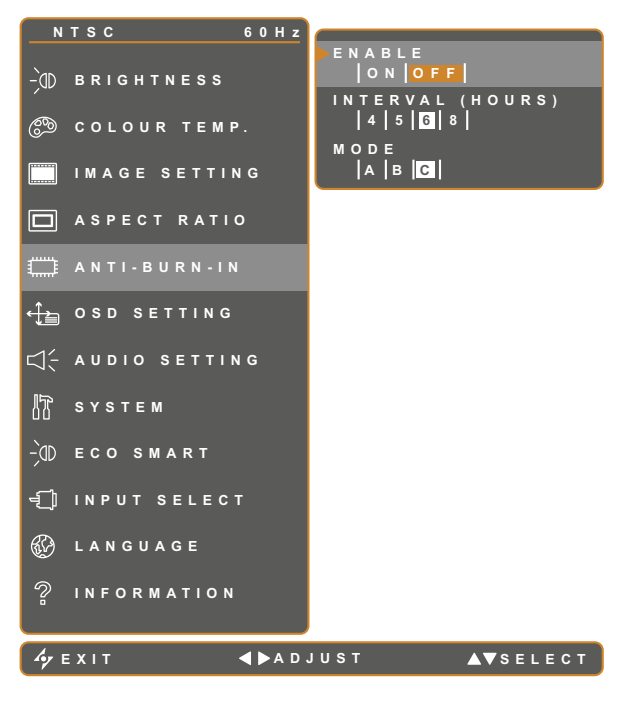

- 1. Touch  $\bigoplus$  to call out the OSD window.
- 2. Select **ANTI-BURN-IN** menu, then touch the  $\blacktriangleright$  button.
- 3. Touch the  $\triangle$  or  $\nabla$  button to select an option.

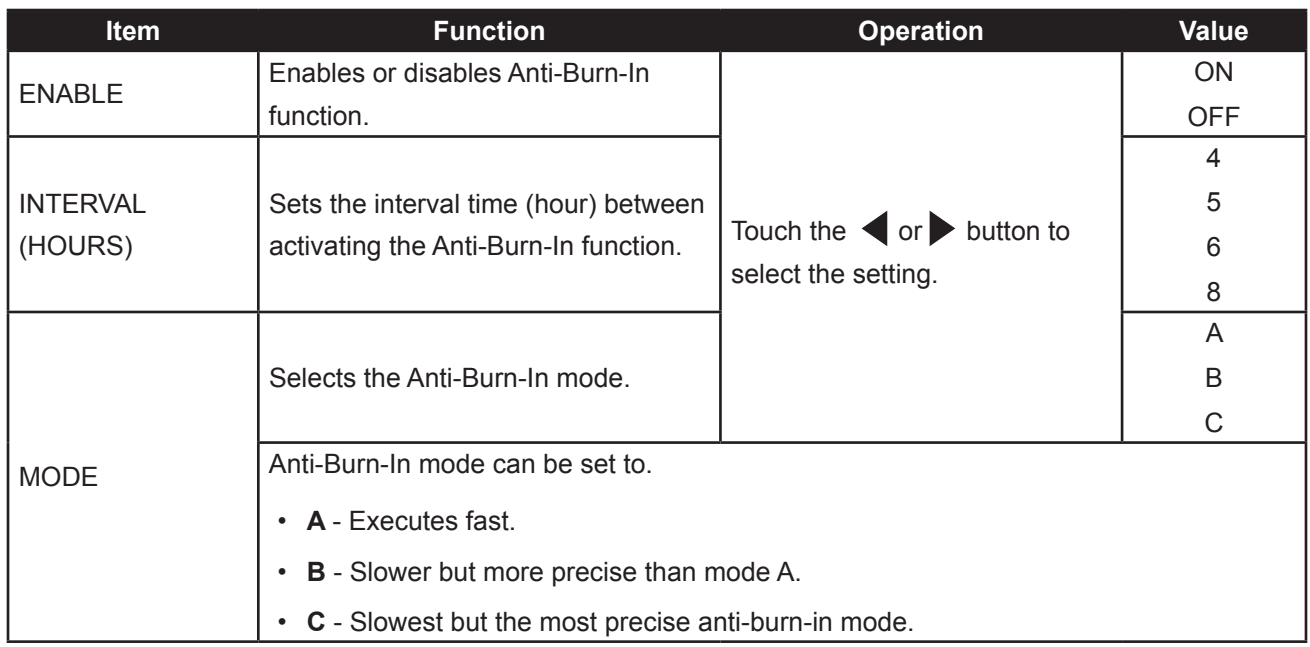

### **5.6 OSD SETTING**

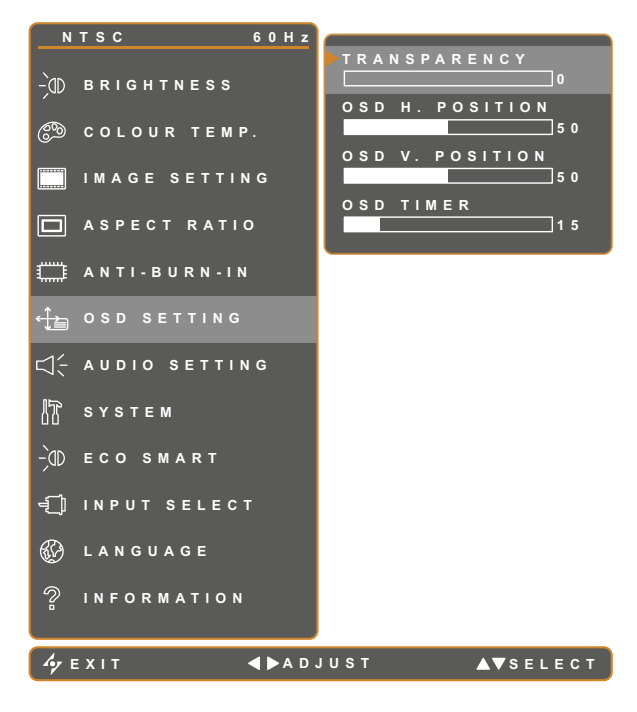

- 1. Touch  $\overline{\mathbf{D}}$  to call out the OSD window.
- 2. Select **OSD SETTING** menu, then touch the  $\blacktriangleright$  button.
- 3. Touch the  $\triangle$  or  $\nabla$  button to select an option.

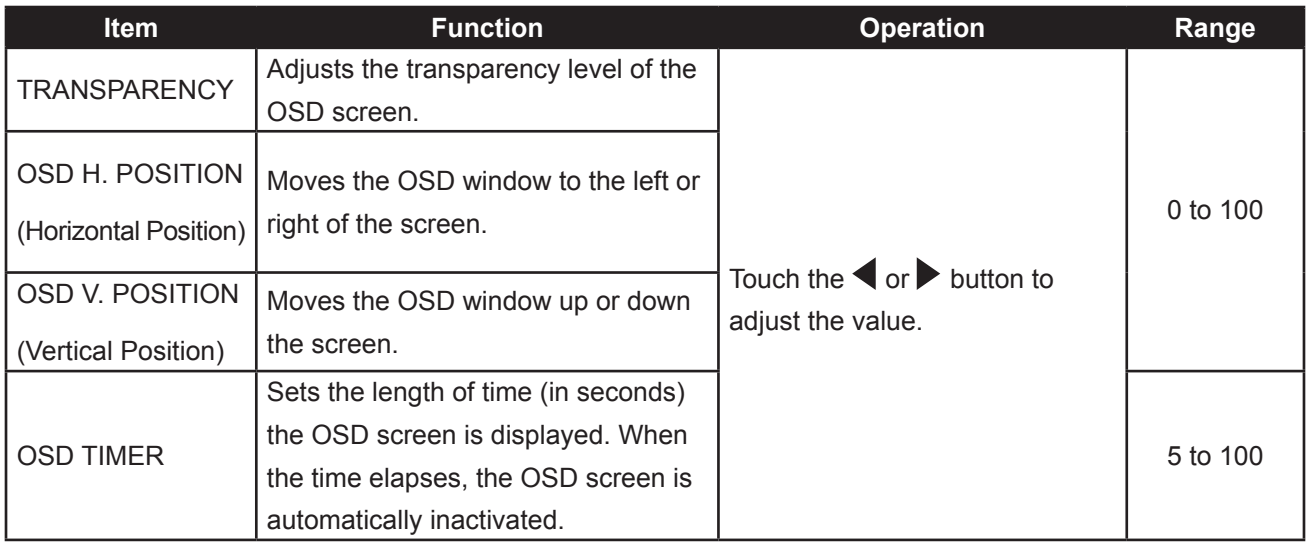

### **5.7 AUDIO SETTING**

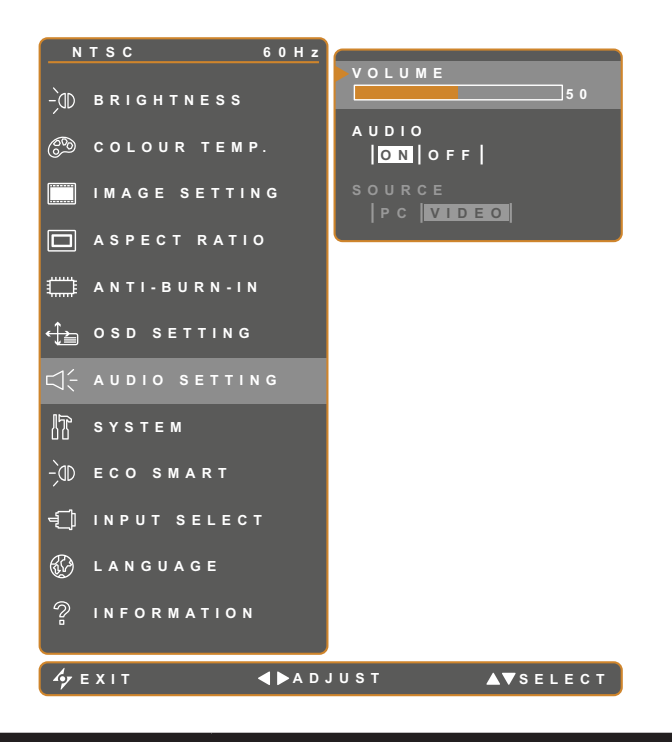

- 1. Touch  $\overline{\mathbf{D}}$  to call out the OSD window.
- 2. Select **AUDIO SETTING** menu, then touch the  $\blacktriangleright$  button.
- 3. Touch the  $\triangle$  or  $\nabla$  button to select an option.

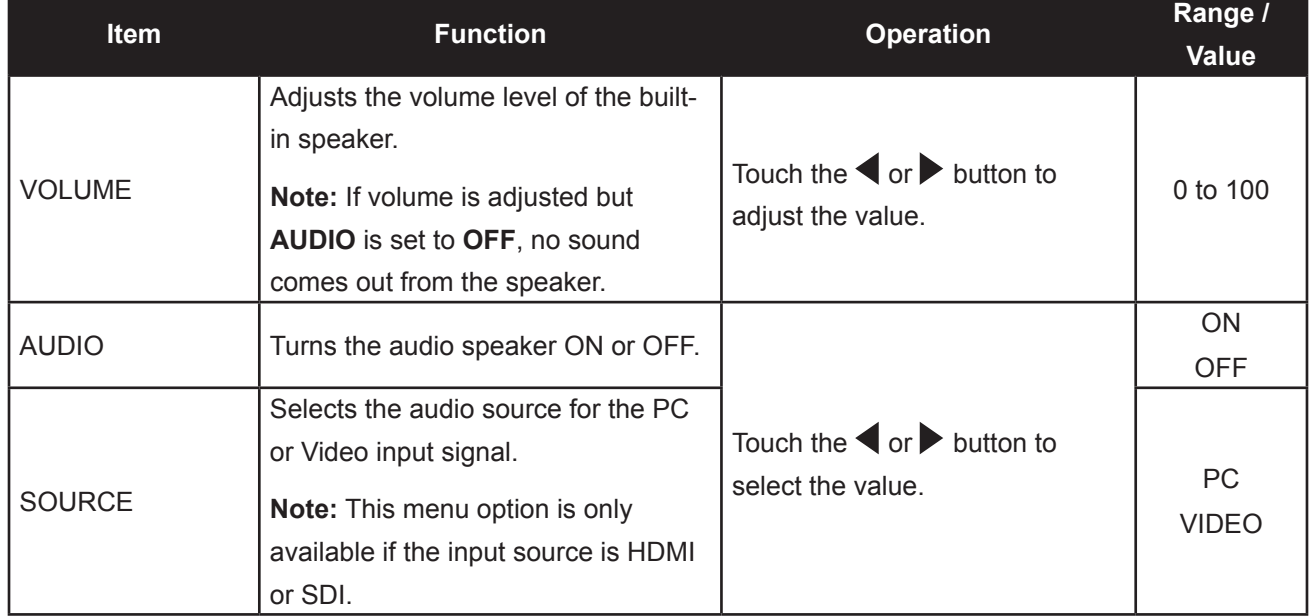

### **5.8 SYSTEM**

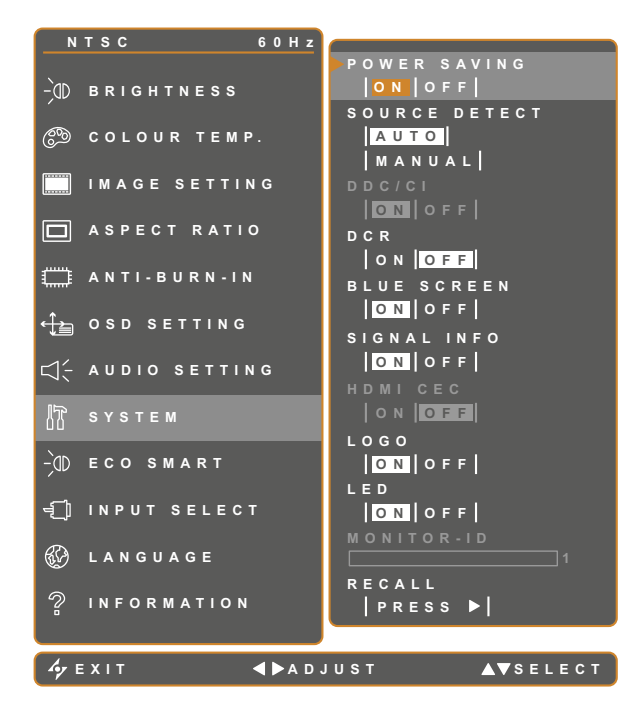

- 1. Touch  $\Box$  to call out the OSD window.
- 2. Select **SYSTEM** menu, then touch the button.
- 3. Touch the  $\triangle$  or  $\nabla$  button to select an option.

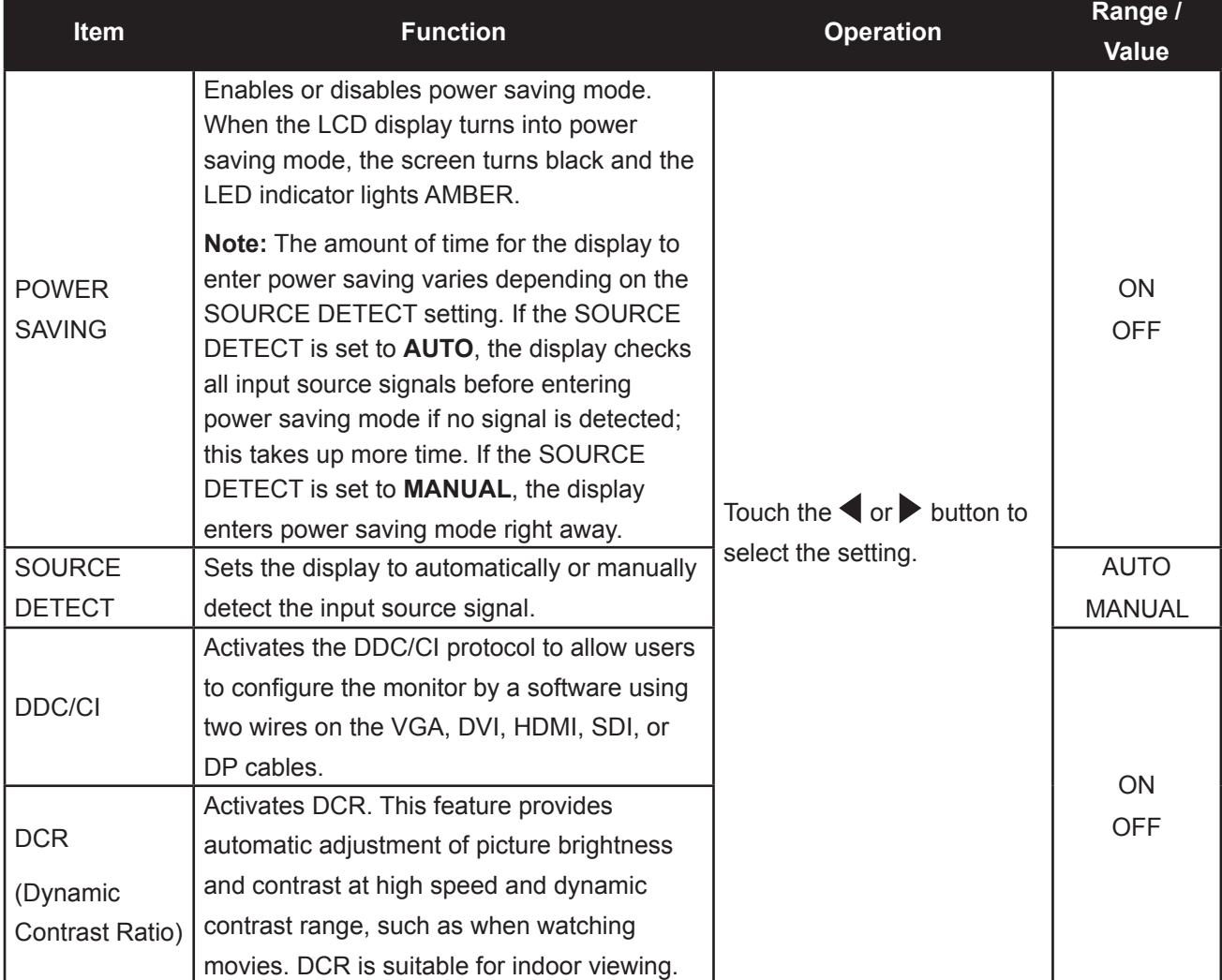

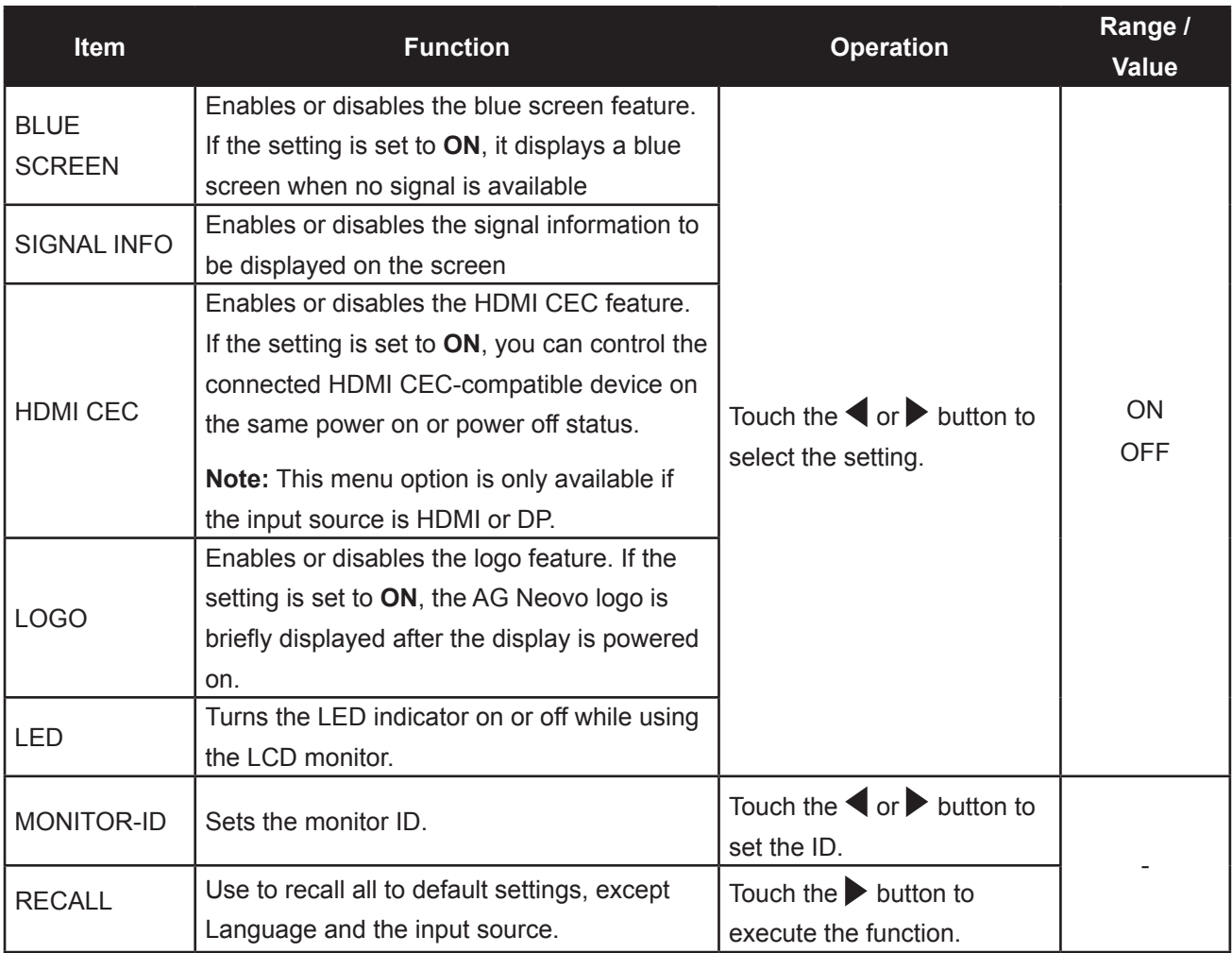

### **5.9 ECO SMART**

With the built-in EcoSmart sensor, users can enable the Eco Smart feature to automatically adjust the LCD screen brightness according to the ambient light. This feature comforts the eyes and helps optimise energy efficiency.

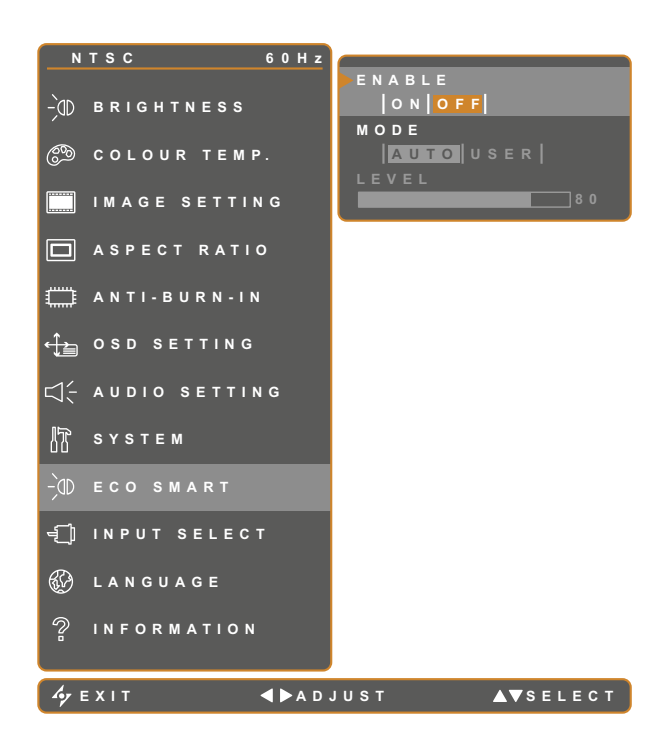

- 1. Touch  $\bigoplus$  to call out the OSD window.
- 2. Select **ECO SMART** menu, then touch the  $\blacktriangleright$  button.
- 3. Touch the  $\triangle$  or  $\nabla$  button to select an option.

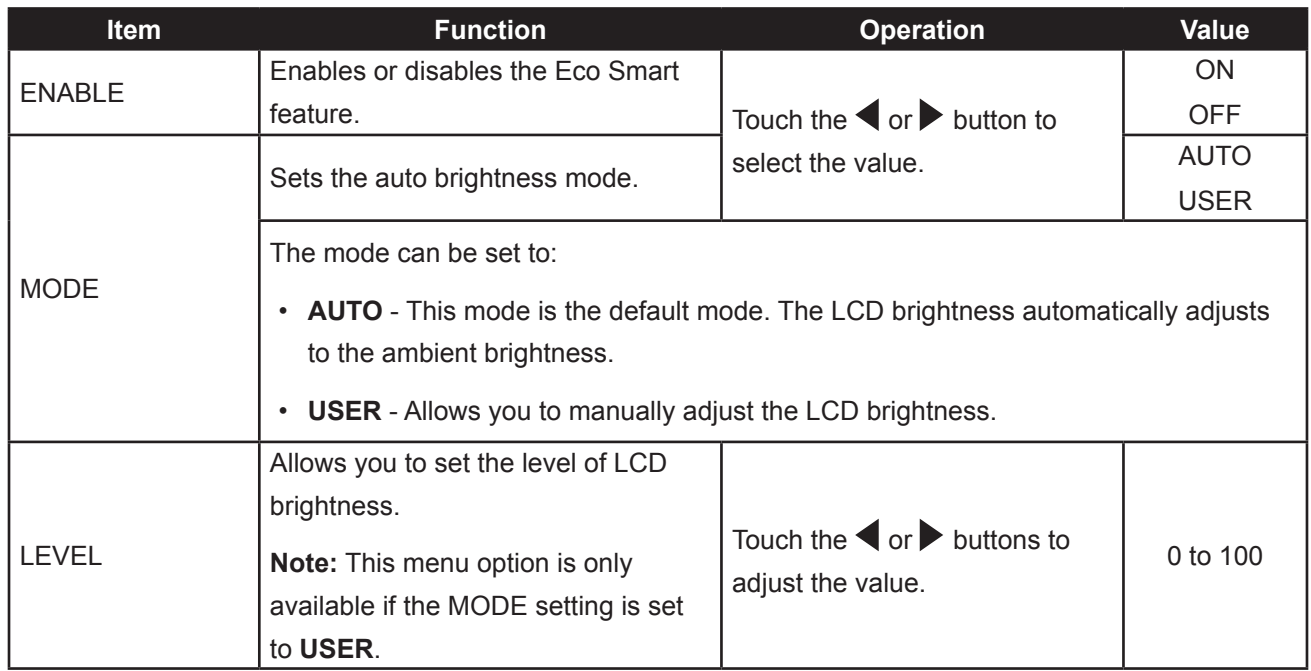

### **5.10 INPUT SELECT**

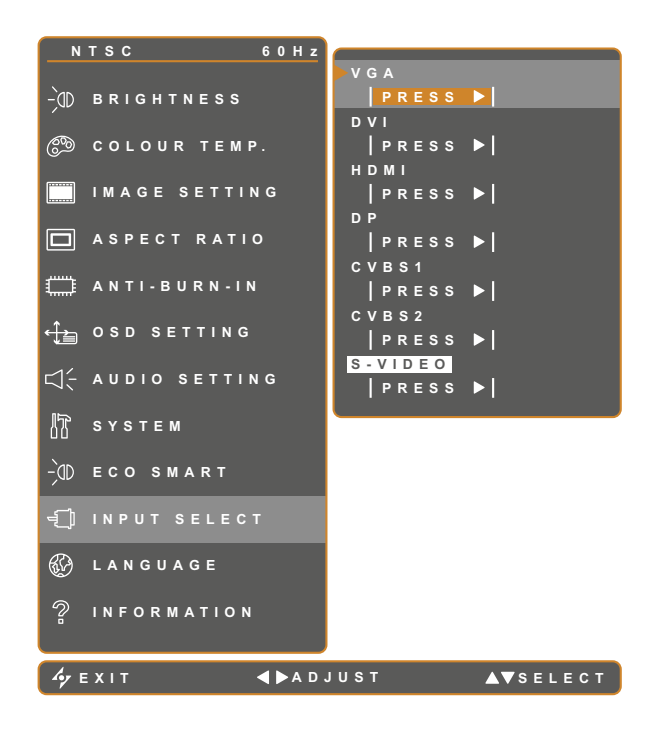

- 1. Touch  $\overline{\mathbf{D}}$  to call out the OSD window.
- 2. Select **INPUT SELECT** menu, then touch the  $\blacktriangleright$  button.
- 3. Touch the  $\triangle$  or  $\nabla$  button to select an option.

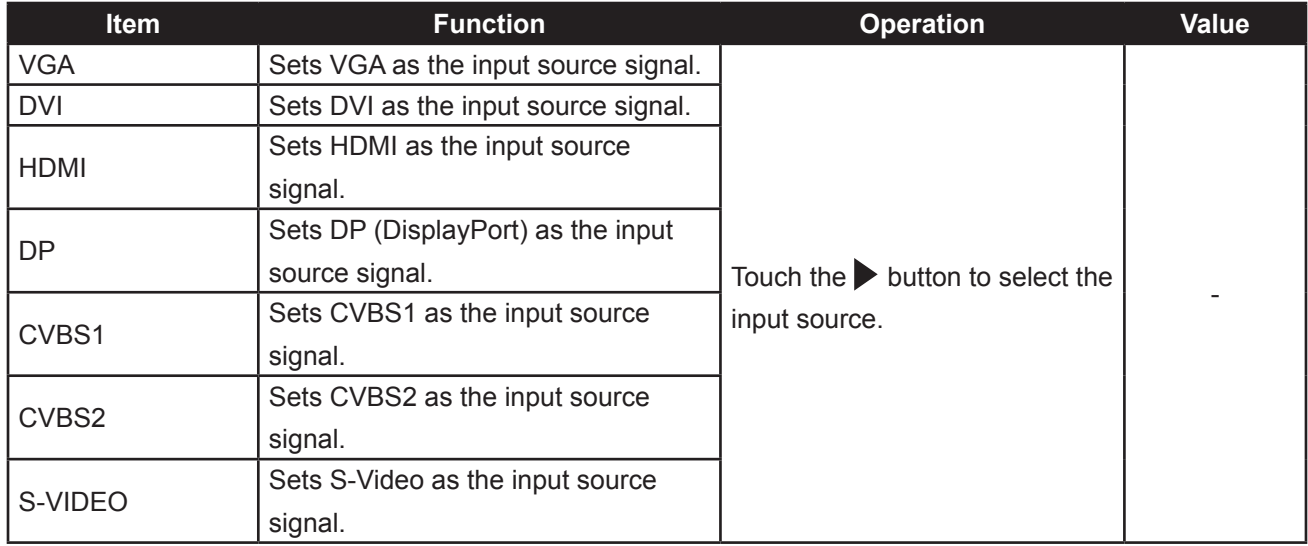

# **CHAPTER 6: APPENDIX**

### **6.1 Warning Messages**

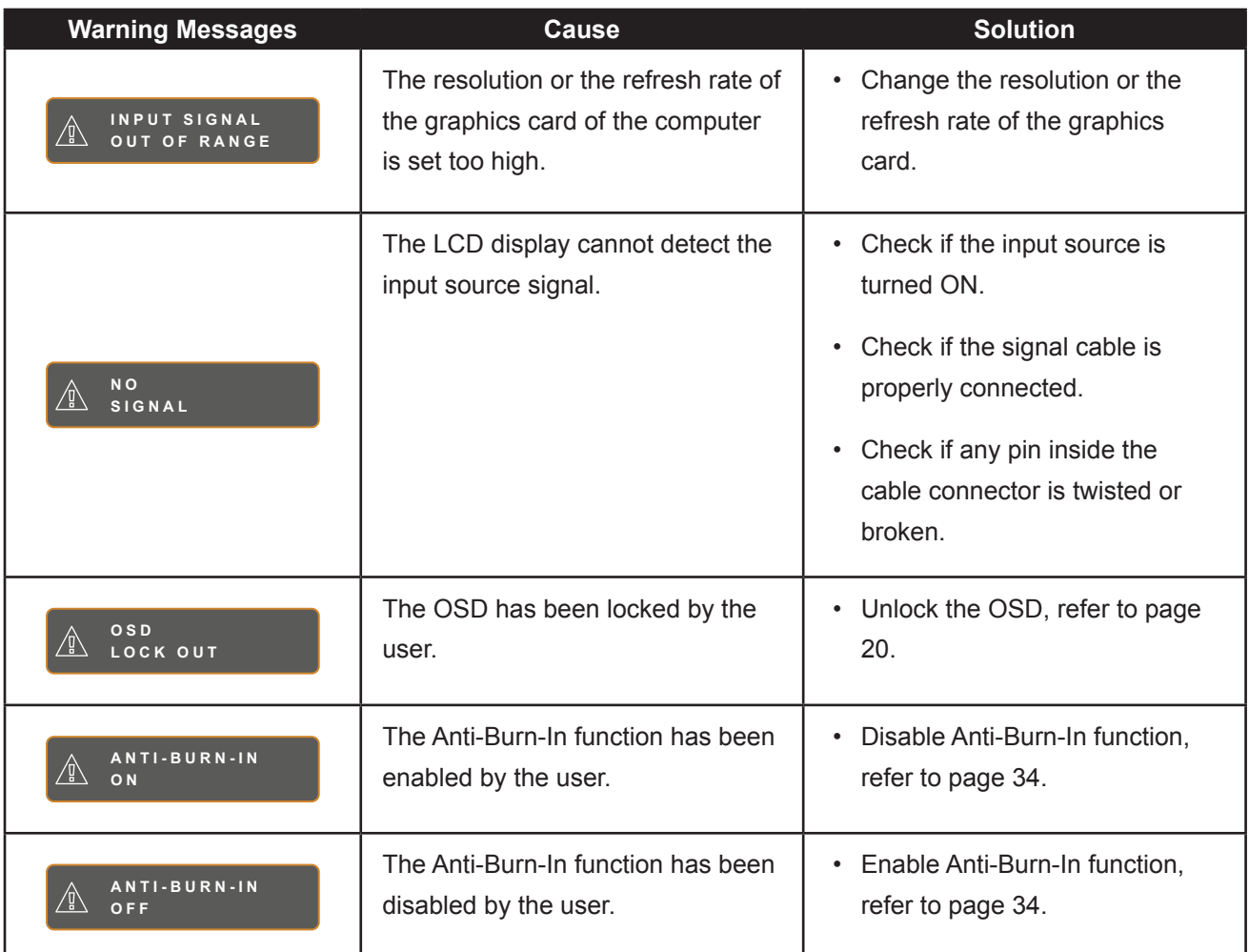

# **APPENDIX**

### **6.2 Troubleshooting**

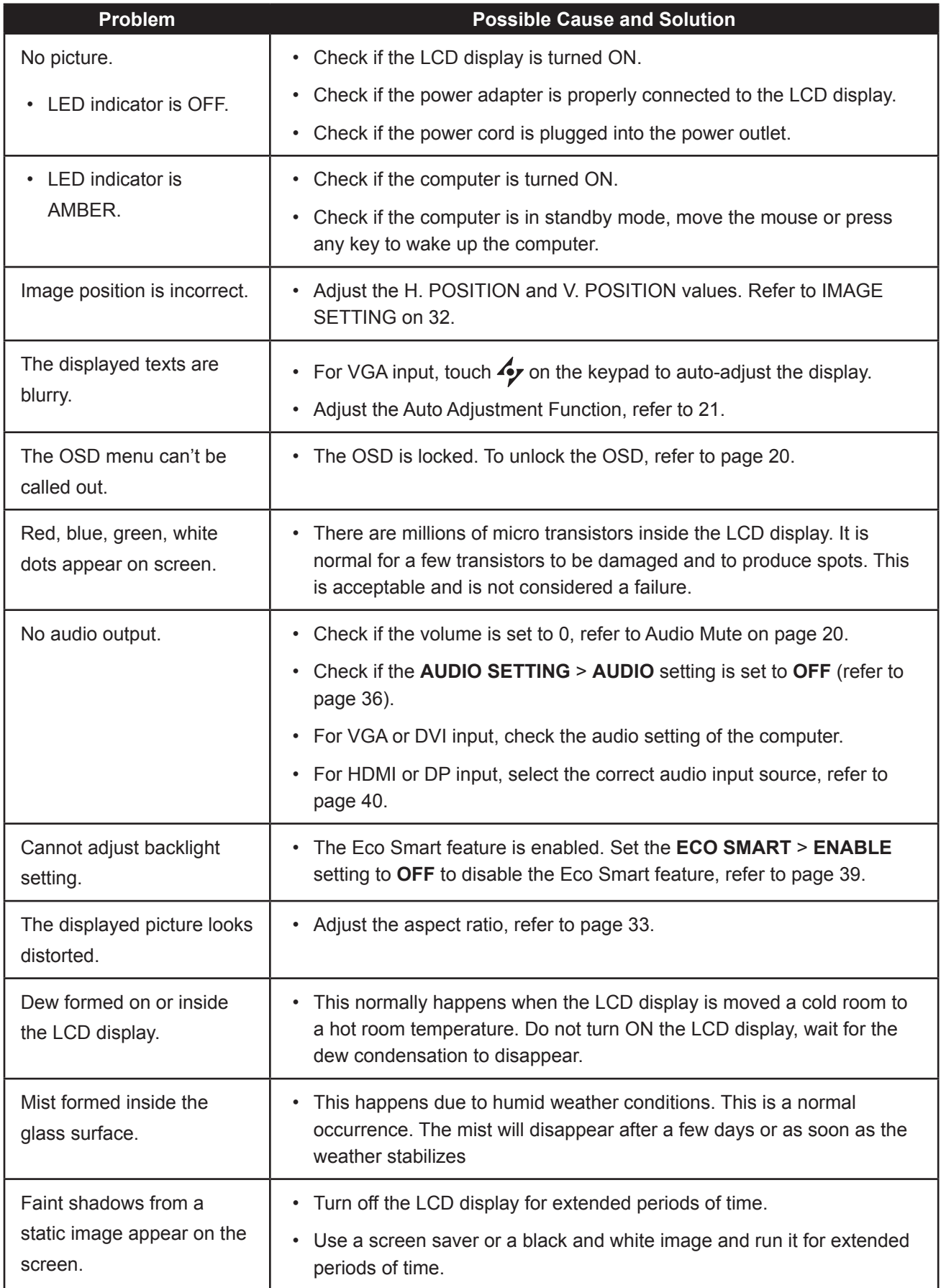

# **APPENDIX**

### **6.3 Transporting the LCD Display**

To transport the LCD display for repair or shipment, place the display in its original packaging carton.

- **Place the two foam cushions on each side of the LCD display for protection.**
- **Place the LCD display down in the box.**
- **Place the accessories in the designated area (if necessary).**
- **Close and tape the box.**

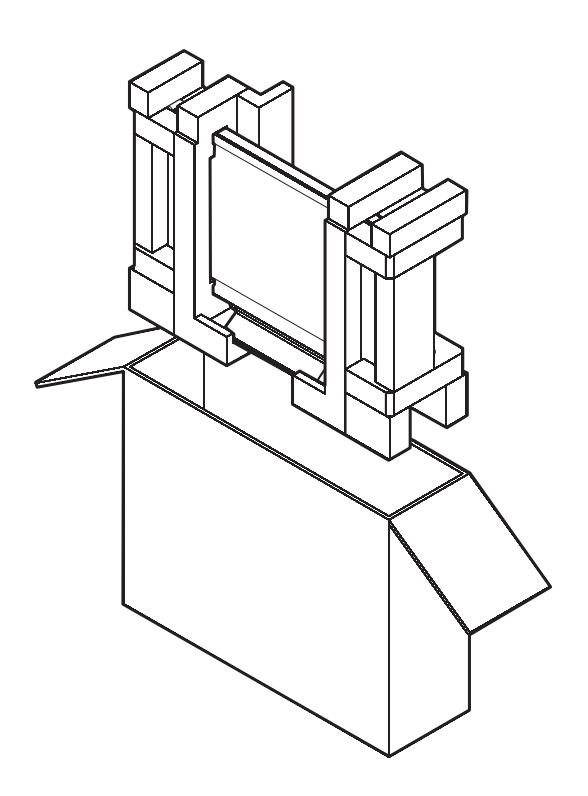

# **CHAPTER 7: SPECIFICATIONS**

### **7.1 Display Specifications**

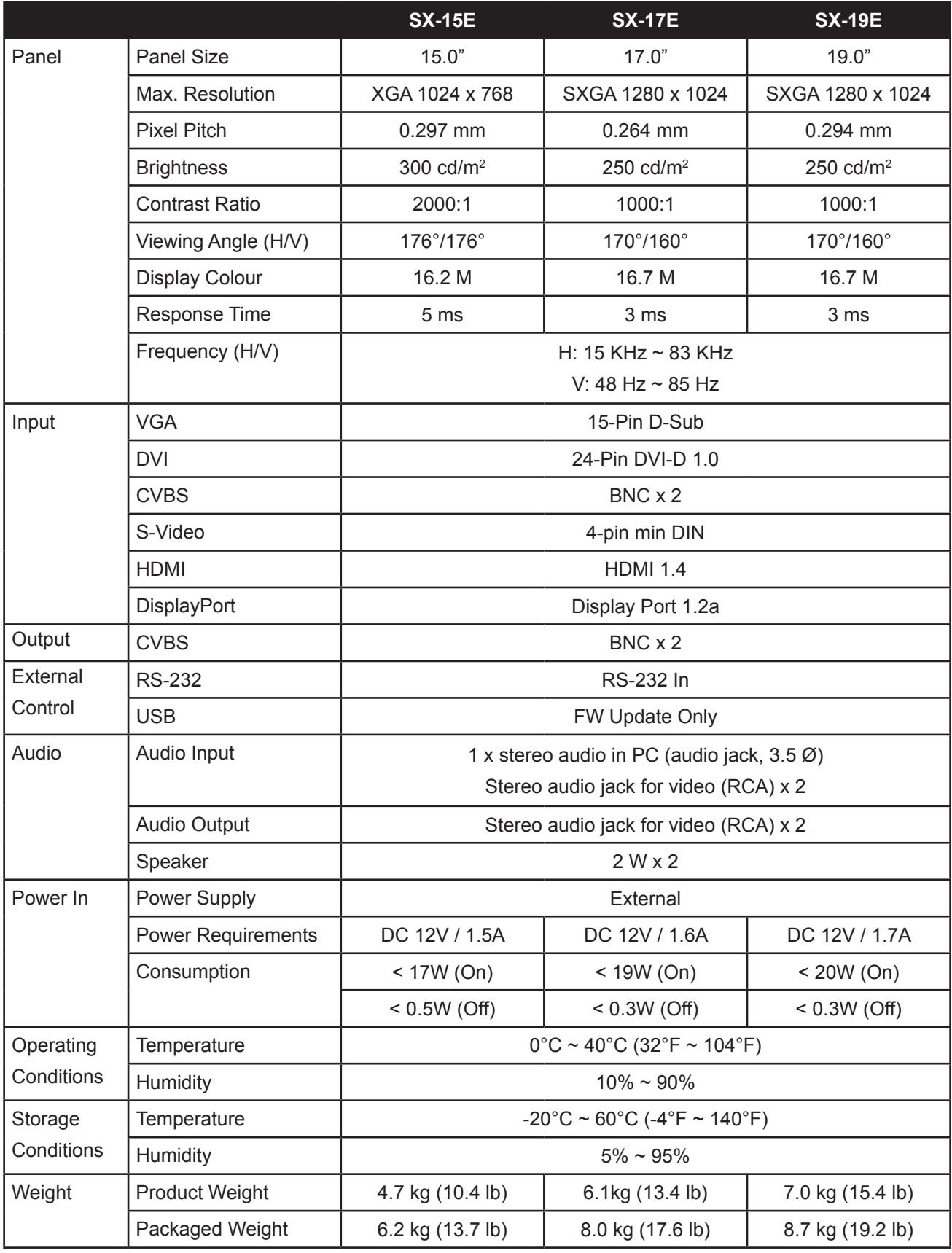

Note: All specifications are subject to change without prior notice.

# **SPECIFICATIONS**

### **7.2 Display Dimensions**

#### **7.2.1 SX-15E Dimensions**

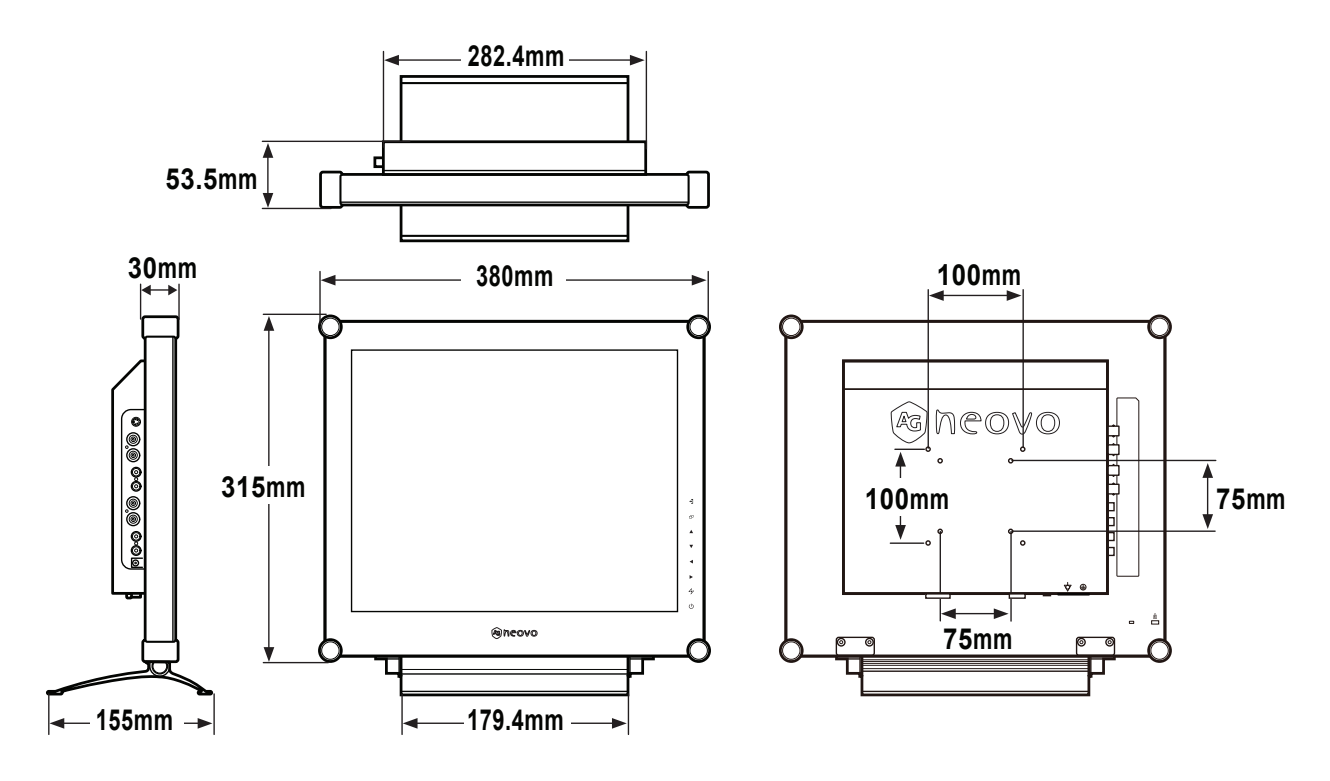

**7.2.2 SX-17E Dimensions**

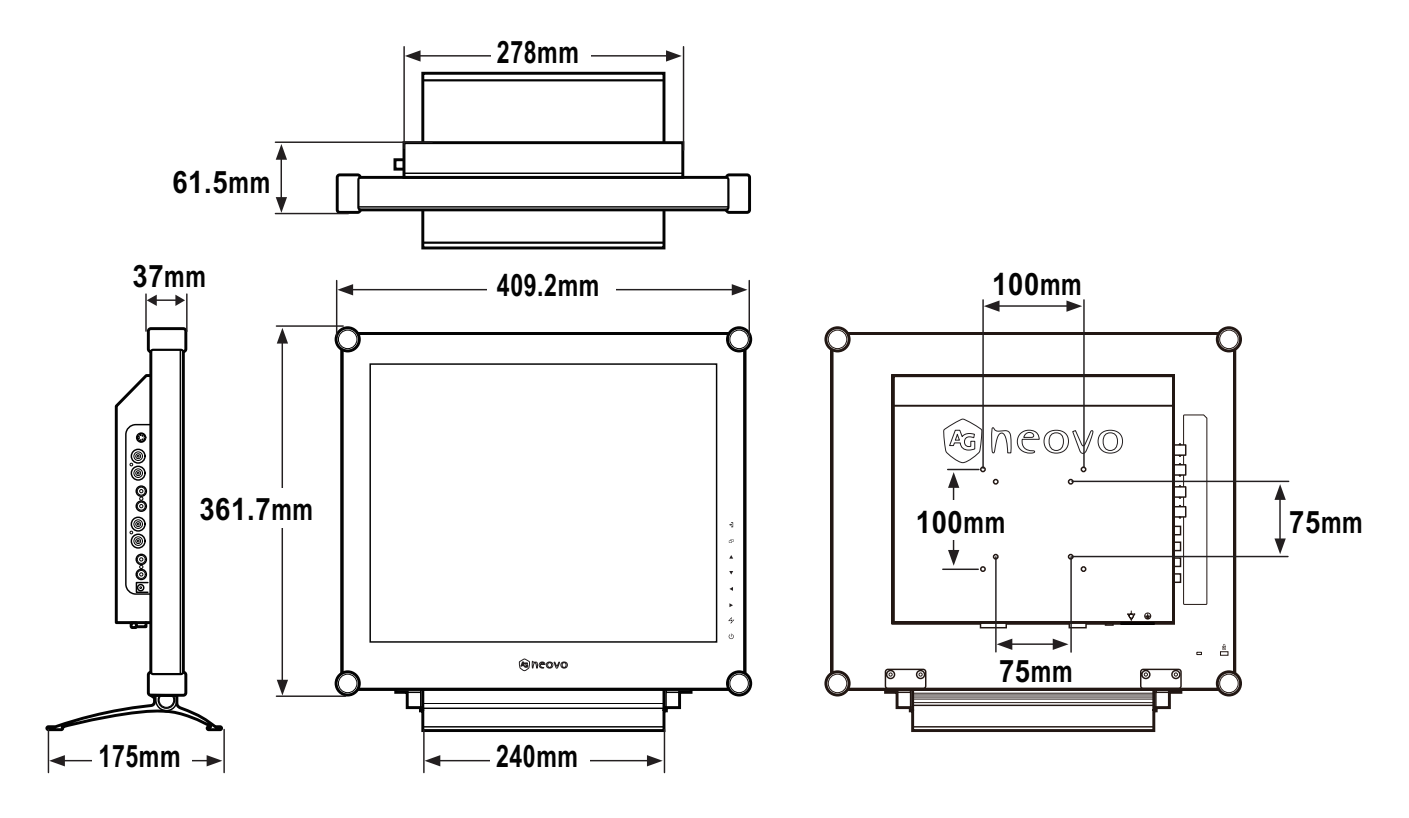

# **SPECIFICATIONS**

#### **7.2.3 SX-19E Dimensions**

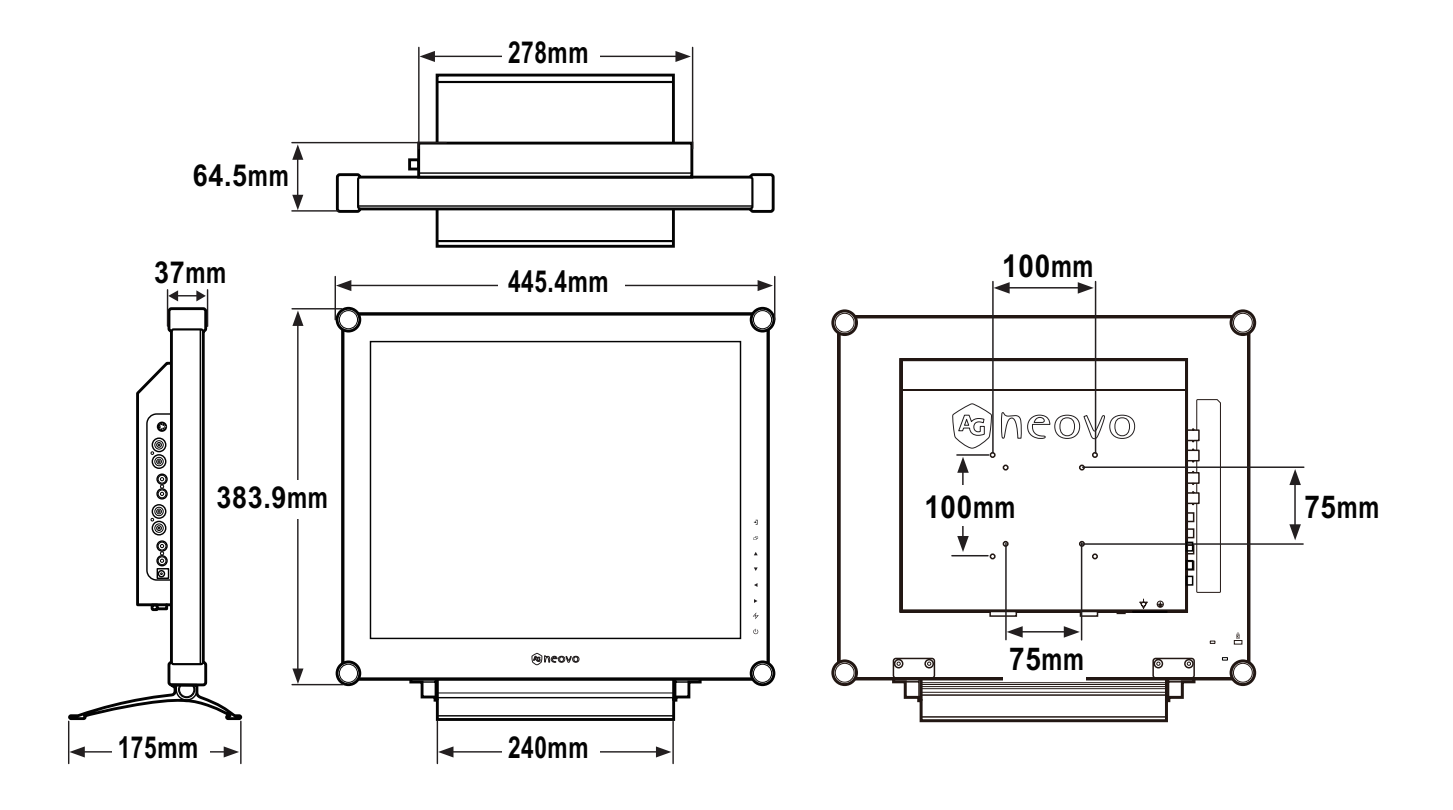

#### **AG Neovo** Company Address: 5F-1, No. 3-1, Park Street, Nangang District, Taipei, 11503, Taiwan. Copyright © 2018 AG Neovo. All rights reserved. SX-15E/SX-17E/SX-19E\_UM\_V010